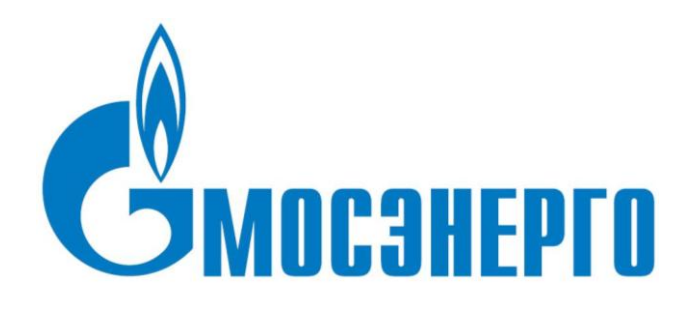

# **Операционная инструкция «Заполнение профиля и маркетинговой анкеты заявителем»**

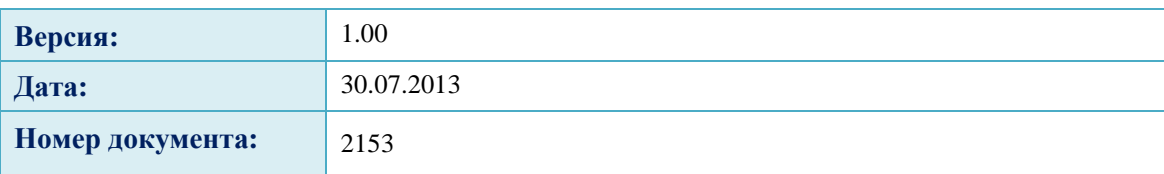

# **СОДЕРЖАНИЕ**

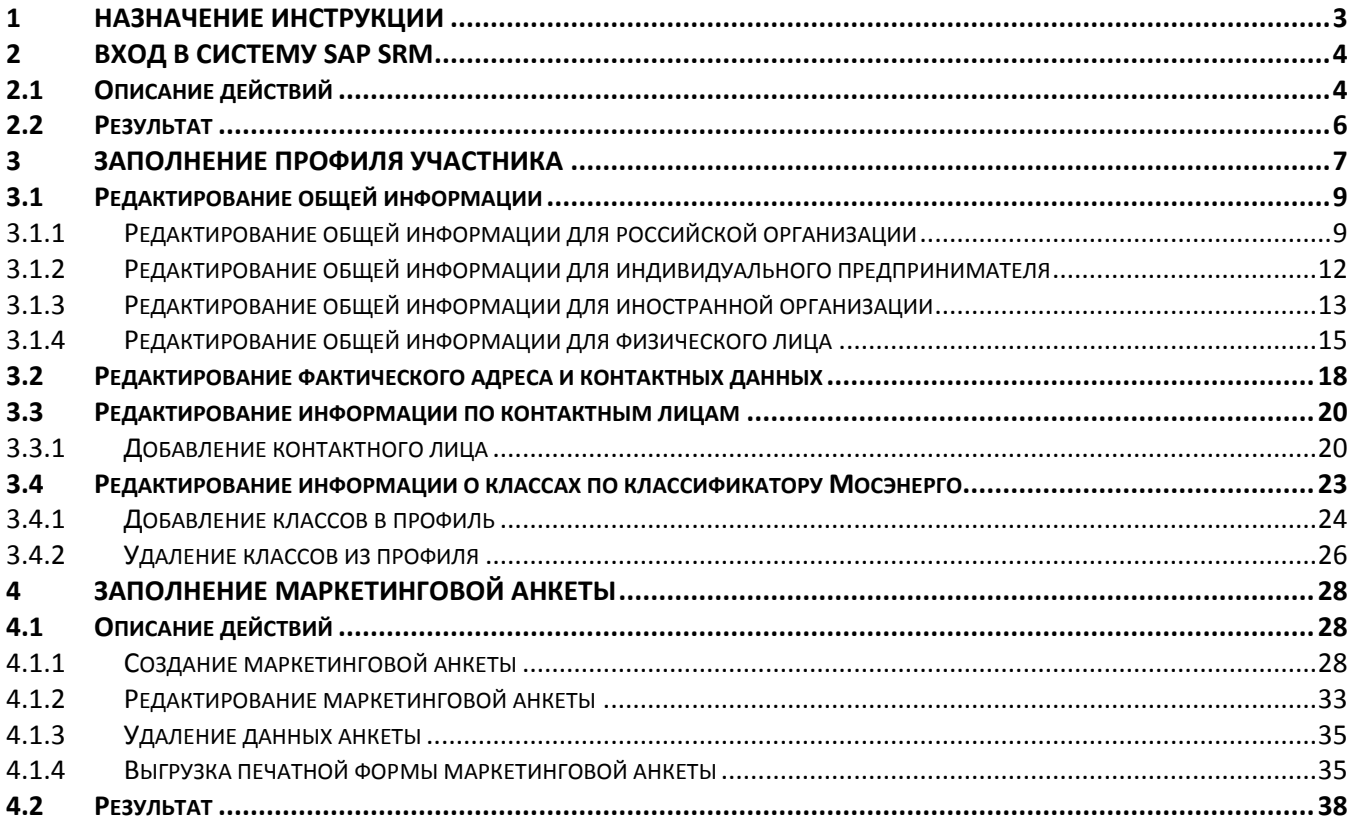

# <span id="page-2-0"></span>**1 Назначение инструкции**

После получения по электронной почте уведомления о регистрации и присвоении пользователя в системе вы можете приступить к работе с системой.

Используйте данную инструкцию при вводе данных профиля поставщика в системе SAP SRM, а также при заполнении маркетинговой анкеты.

Работа с заявителями (потенциальными участниками закупок) организована через систему SAP SRM. Многие аспекты работы в системе, описанные в данной инструкции, являются общими для всех операций, которые вам предстоит выполнять.

Описанные в инструкции процессы:

- Вход в систему SAP SRM
- $\bullet$ Заполнение профиля участника
- Заполнение маркетинговой анкеты $\bullet$

# <span id="page-3-0"></span>**2 Вход в систему SAP SRM**

# <span id="page-3-1"></span>2.1 **Описание действий**

**Шаг 1**. Перейдите по ссылке. При появлении окна выберите «Продолжить» ([Рис. 2.1](#page-3-2)).

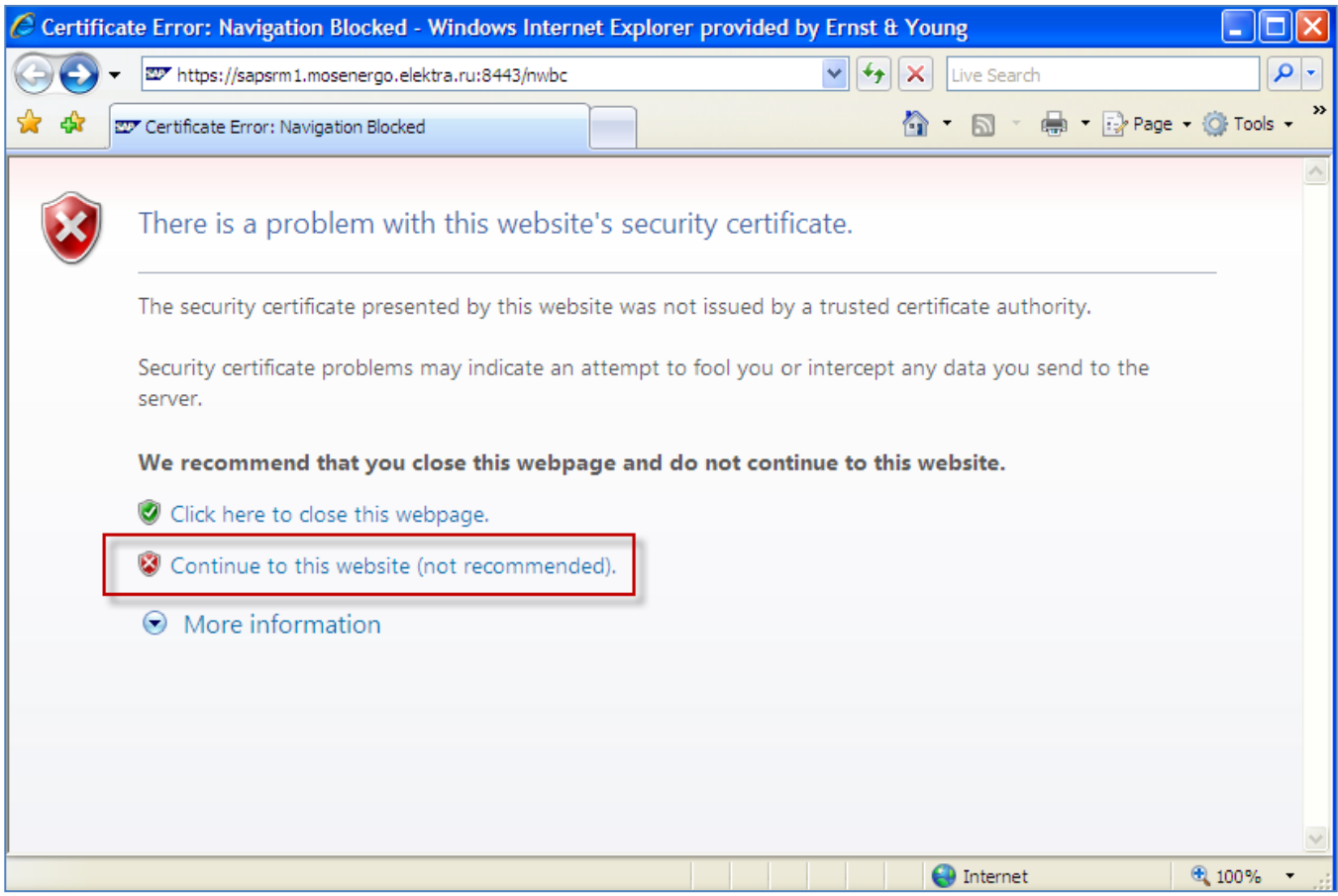

<span id="page-3-2"></span>**Рис. 2.1**

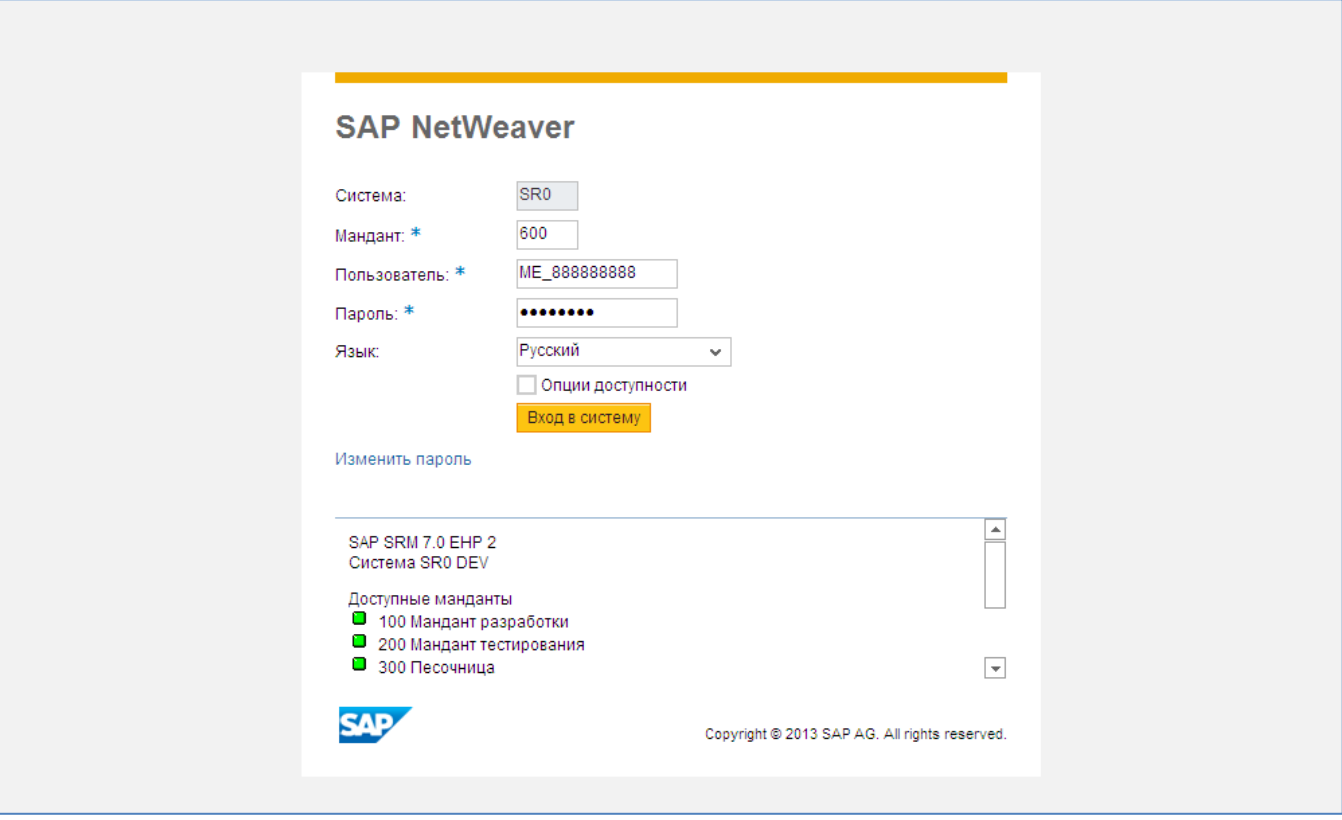

<span id="page-4-0"></span>**Рис. 2.2**

Вы окажетесь на странице входа в систему SAP SRM ([Рис. 2.2](#page-4-0)).

Укажите мандант 600. Введите имя пользователя и свой пароль. Выберите из выпадающего списка русский язык.

Нажмите кнопку Вход в систему

Вы попадете в личный кабинет [\(Рис. 2.3\)](#page-5-1).

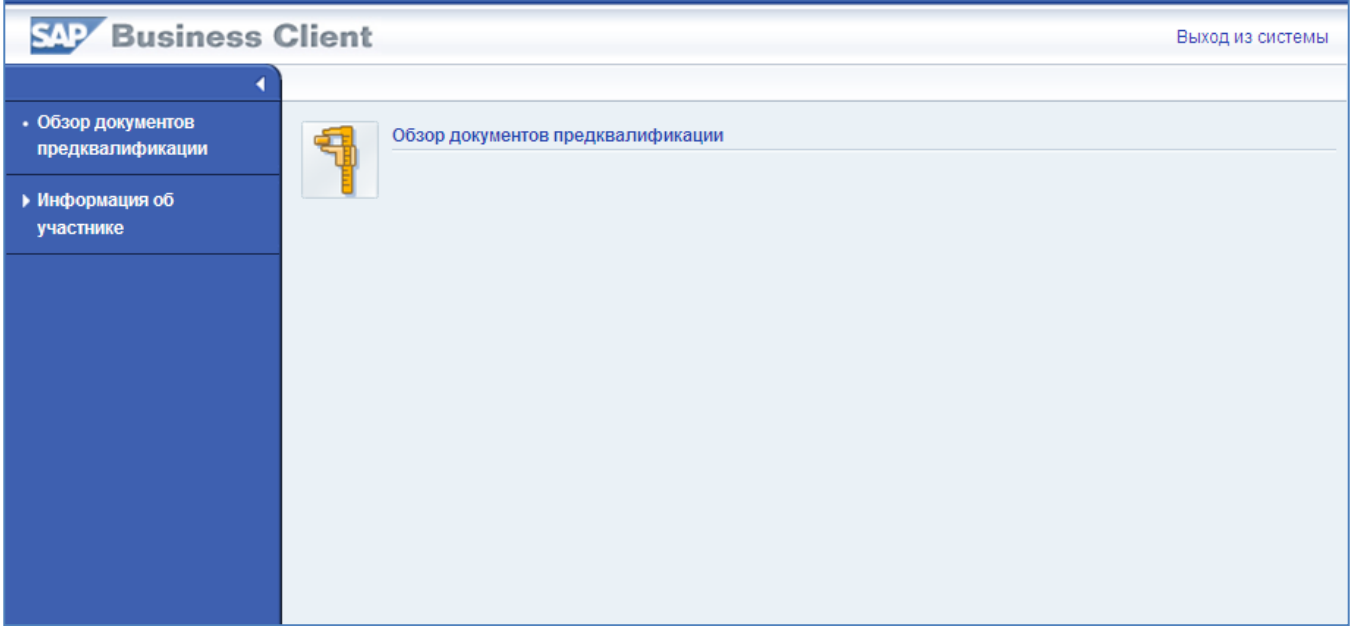

## <span id="page-5-1"></span>**Рис. 2.3**

В правой части страницы расположено меню.

# <span id="page-5-0"></span>2.2 **Результат**

Вы вошли в систему SAP SRM. Пункты меню личного кабинета соответствуют операциям, которые вам потребуется выполнять в системе.

# <span id="page-6-0"></span>**3 Заполнение профиля участника**

В профиль участника входят сведения, указанные вами в форме регистрации. Также вам потребуется дополнить их данными о вашем фактическом адресе, контактных лицах и направлениях вашей деятельности.

## **ВНИМАНИЕ:**

**Заявитель несет ответственность за предоставленные данные и их своевременную актуализацию. Отсутствие неактуализрованных данных может привести к блокировке пользователя в системе.**

Чтобы перейти на страницу профиля поставщика, щелкните на указателе **предавите надписью** «Информация об участнике» в левой части экрана и выберите пункт «Профиль участника» [\(Рис.](#page-6-1)  [3.1\)](#page-6-1).

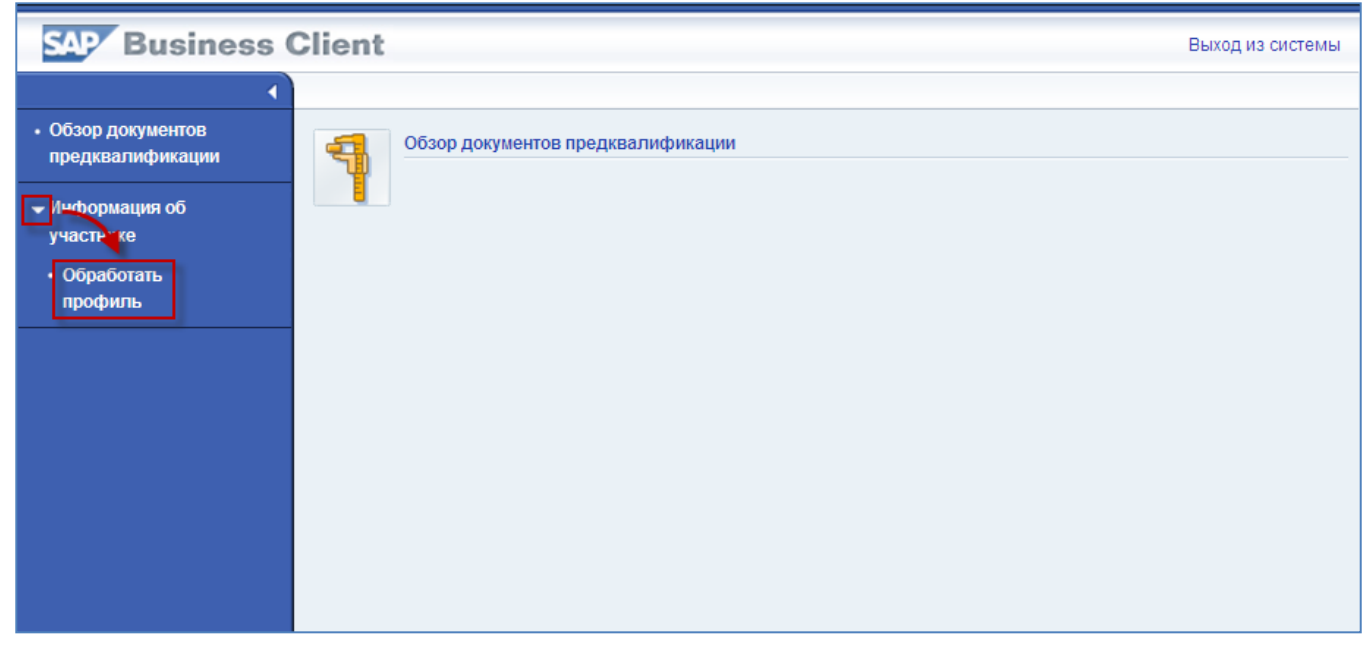

#### <span id="page-6-1"></span>**Рис. 3.1**

Вид страницы профиля представлен на [Рис. 3.2.](#page-7-0)

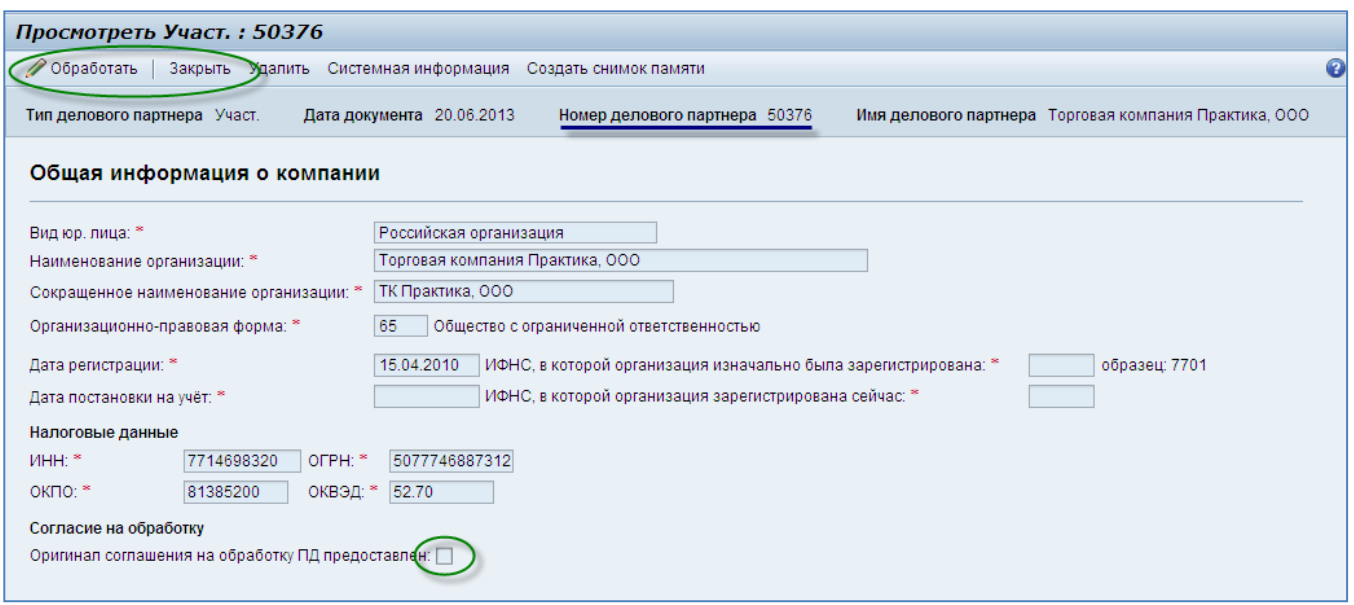

<span id="page-7-0"></span>**Рис. 3.2**

Кнопка В обработать в верхней части страницы позволяет перейти к редактированию профиля.

Обязательные поля отмечены звездочкой: 15.04.2010

Нажатие кнопки <sup>закрыть</sup> приводит к закрытию окна или вкладки браузера со страницей профиля.

*Номер делового партнера*, указанный в центре заголовка профиля, – это номер вашей организации в системе. К нему будут привязаны все указанные контактные лица и вся активность в системе.

Отметка о предоставлении оригинала согласия на обработку персональных данных выставляется сотрудником Мосэнерго после получения оригинала документа. Вы сможете увидеть ее, когда документ будет получен и проверен сотрудником Мосэнерго.

### **ВНИМАНИЕ:**

**Предоставление оригиналов документов необходимо только в случае участия в предквалификации. Для заполнения профиля и маркетинговой анкеты предоставление оригиналов не является обязательным!**

**Заявитель, не предоставивший оригинал формы «Согласие на обработку персональных данных» к объявлению процедуры предквалификации, не будет допущен к участию в процедуре.**

Процедура предоставления формы «Согласие на обработку персональных данных» описана в раздел 3 операционной инструкции «Форсаж-UGP-SRM-S-2154-Заполнение заявки на предквалификацию».

# <span id="page-8-0"></span>3.1 **Редактирование общей информации**

В первую очередь просмотрите ранее введенные данные и при необходимости внесите правки.

При первичном заполнении профиля необходимо дополнить их данными о налоговом учете (кроме физических лиц).

## <span id="page-8-1"></span>**3.1.1 Редактирование общей информации для российской организации**

Шаг 1. Перейдите на страницу профиля поставщика и нажмите кнопку <sup>Обработать</sup> в верхней части страницы. Поля профиля станут доступны для редактирования, как показано на [Рис. 3.3.](#page-8-2)

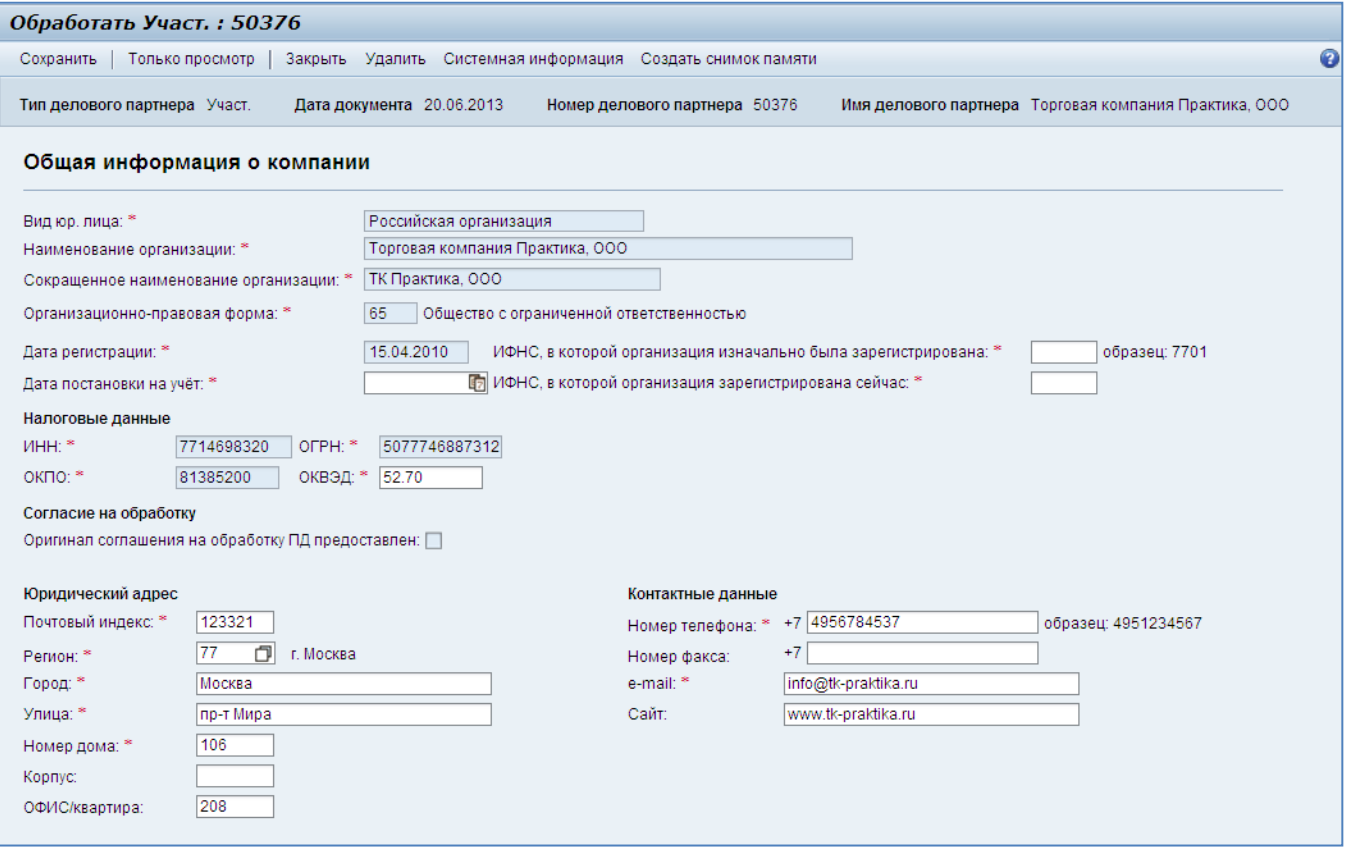

<span id="page-8-2"></span>**Рис. 3.3**

В режиме редактирования в верхней части страницы появится кнопка Сохранить , позволяющая сохранить внесенные изменения, и кнопка Голько просмотр , возвращающая в режим просмотра.

**Шаг 2**. Внесите необходимые правки в основную информацию о вашей компании. Если у организации изменился основной ОКВЭД, юридический адрес или контактные данные, это следует отразить в профиле.

При первичном заполнении профиля вам необходимо ввести данные о постановке на налоговой учет, указав:

- $\bullet$ Номер налоговой инспекции, в которой организация была зарегистрирована изначально;
- Номер налоговой инспекции, в которой организация состоит на учете;

Дату постановки на учет.

Пример заполнения данных о постановке на учет представлен на [Рис. 3.4.](#page-9-0)

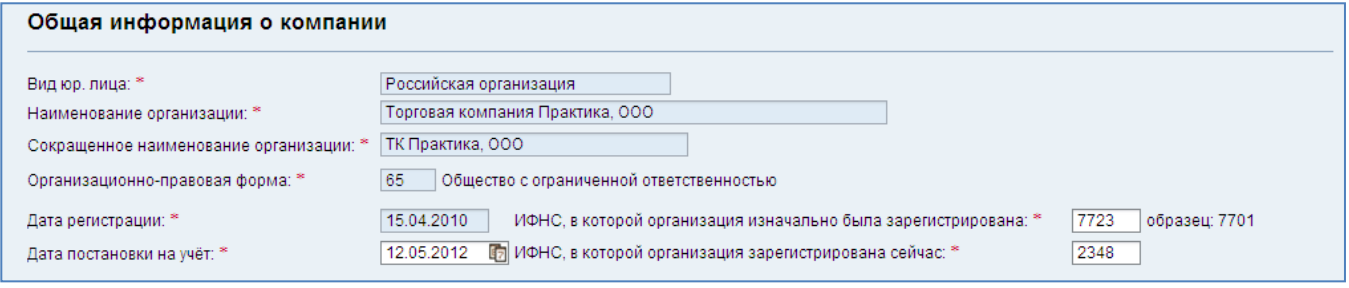

<span id="page-9-0"></span>**Рис. 3.4**

**Шаг 3**. Сохраните данные нажатием кнопки <sup>Сохранить</sup> в верхней части экрана.

Если данные введены корректно и все обязательные поля заполнены, система выведет сообщение об успешном изменении в верхней части страницы [\(Рис. 3.5\)](#page-9-1).

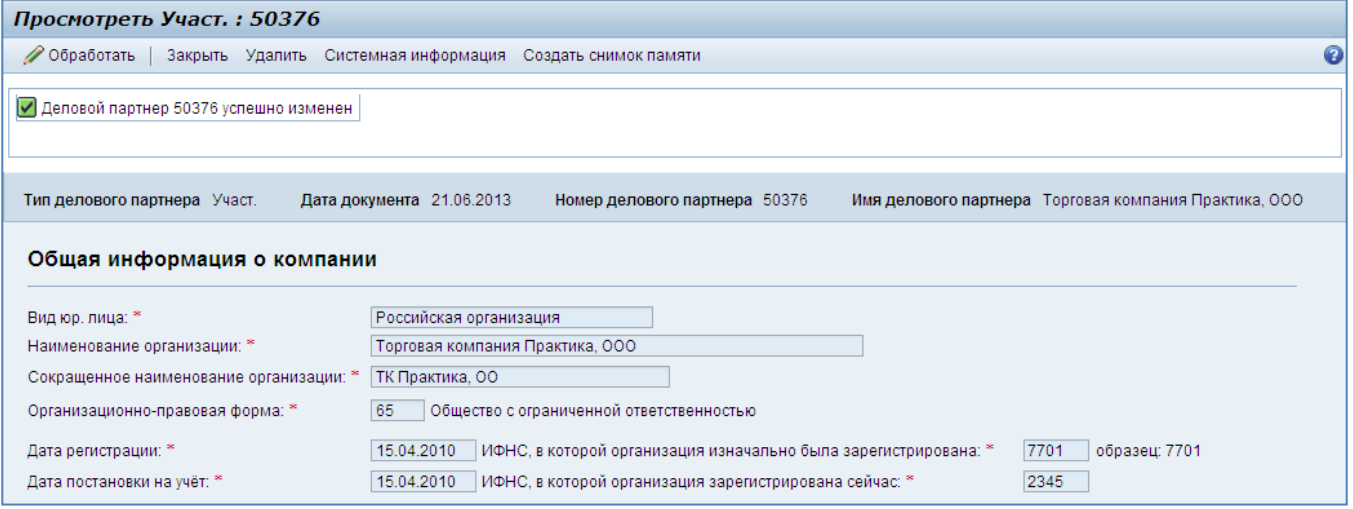

### <span id="page-9-1"></span>**Рис. 3.5**

Если в данных обнаружены ошибки, то для каждой обнаруженной ошибки в верхней части страницы будет выведено сообщение. Пример обнаруженной ошибки представлен на [Рис. 3.6.](#page-10-0)

## Операционная инструкция «Заполнение профиля и маркетинговой анкеты заявителем»

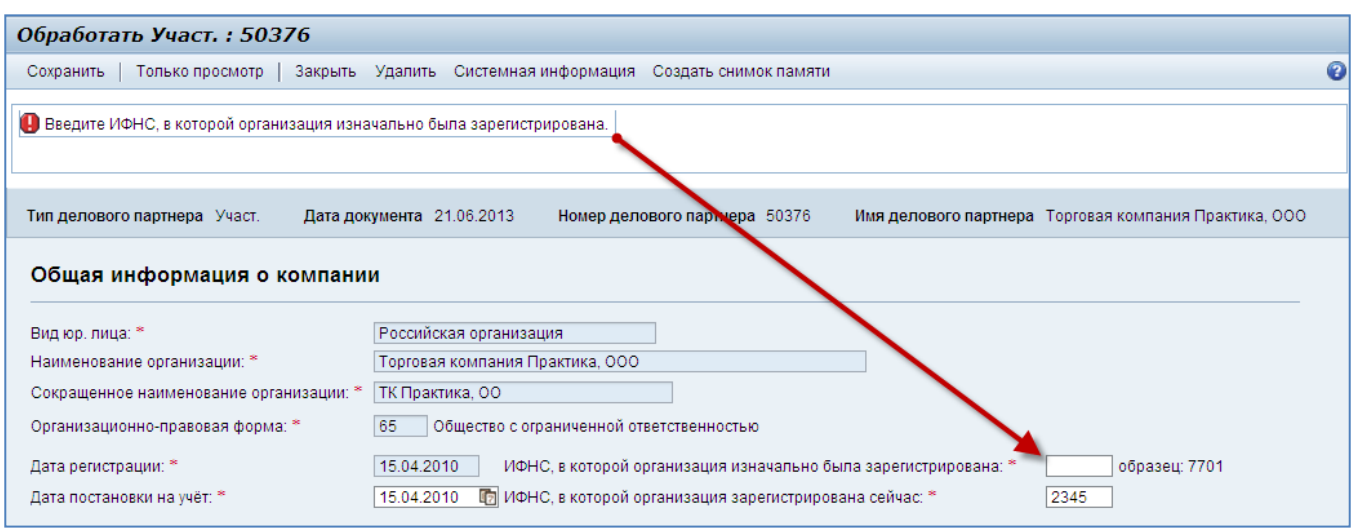

<span id="page-10-0"></span>**Рис. 3.6**

## <span id="page-11-0"></span>**3.1.2 Редактирование общей информации для индивидуального предпринимателя**

Шаг 1. Перейдите на страницу профиля поставщика и нажмите кнопку **С**обработать в верхней части страницы. Поля профиля станут доступны для редактирования, как показано на [Рис. 3.7.](#page-11-1)

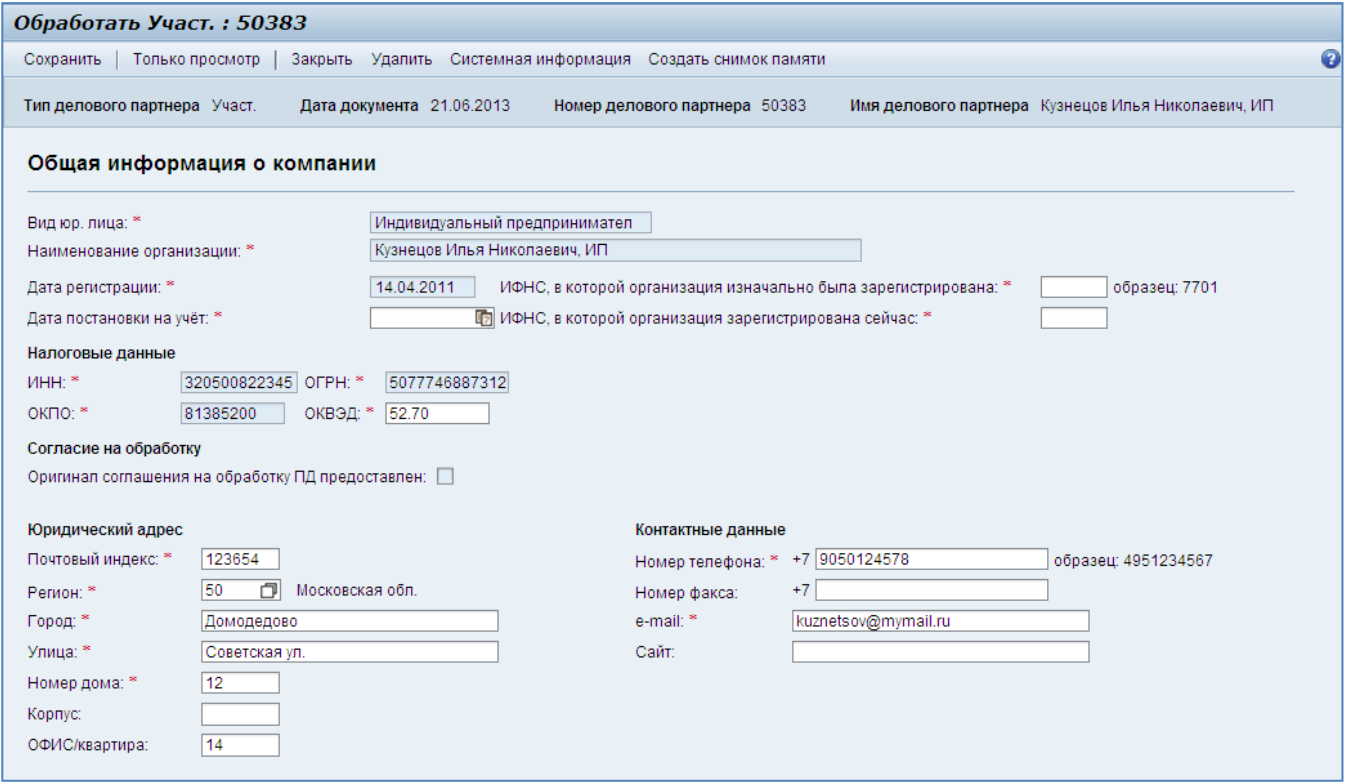

#### <span id="page-11-1"></span>**Рис. 3.7**

В режиме редактирования в верхней части страницы появится кнопка Сохранить, позволяющая сохранить внесенные изменения, и кнопка Голько просмотр , возвращающая в режим просмотра.

**Шаг 2**. Внесите необходимые правки в основную информацию. Если у вас изменился основной ОКВЭД, юридический адрес или контактные данные, это следует отразить в профиле.

При первичном заполнении профиля вам необходимо ввести данные о постановке на налоговой учет, указав:

- Номер налоговой инспекции, в которой организация была зарегистрирована изначально;
- Номер налоговой инспекции, в которой организация состоит на учете;  $\bullet$
- Дату постановки на учет.

Пример заполнения данных о постановке на учет представлен на [Рис. 3.8.](#page-12-1)

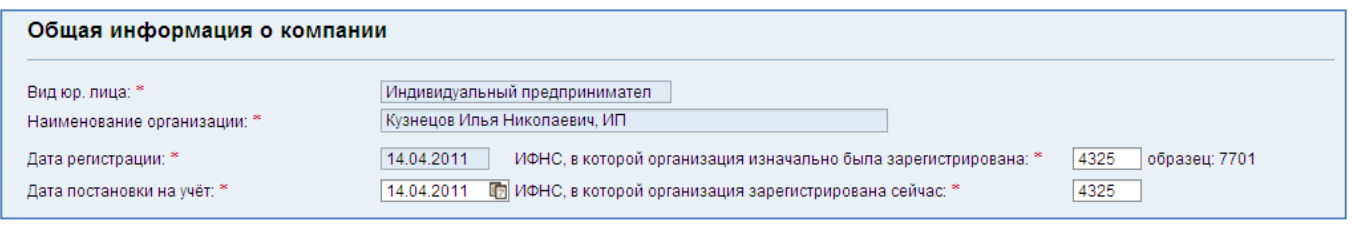

<span id="page-12-1"></span>**Рис. 3.8**

Шаг 3. Сохраните данные нажатием кнопки <sup>Сохранить</sup> в верхней части экрана.

Если данные введены корректно и все обязательные поля заполнены, система выведет сообщение об успешном изменении в верхней части страницы [\(Рис. 3.9\)](#page-12-2).

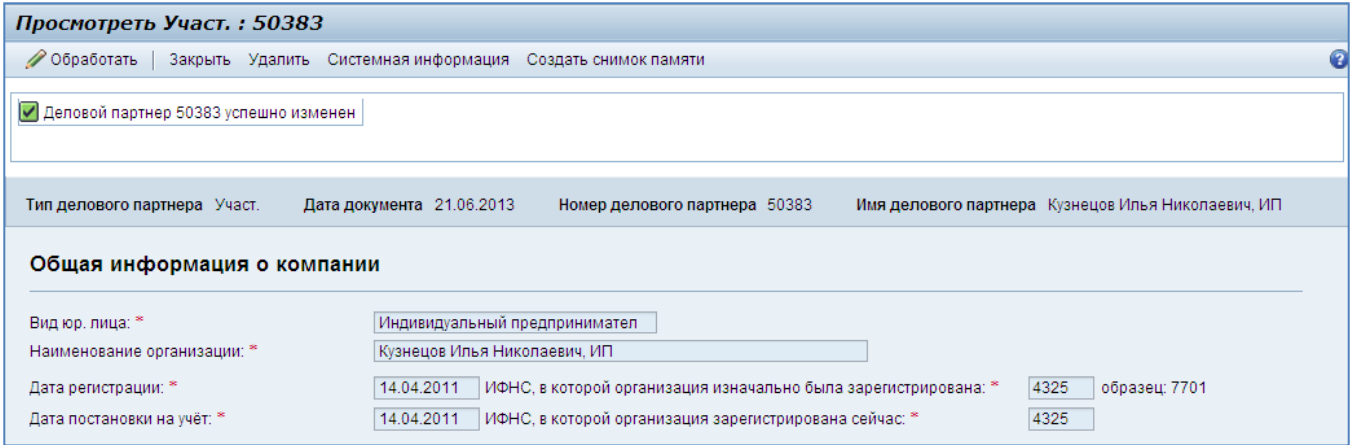

#### <span id="page-12-2"></span>**Рис. 3.9**

Если в данных обнаружены ошибки, то для каждой обнаруженной ошибки в верхней части страницы будет выведено сообщение. Пример обнаруженной ошибки представлен на [Рис. 3.10.](#page-12-3)

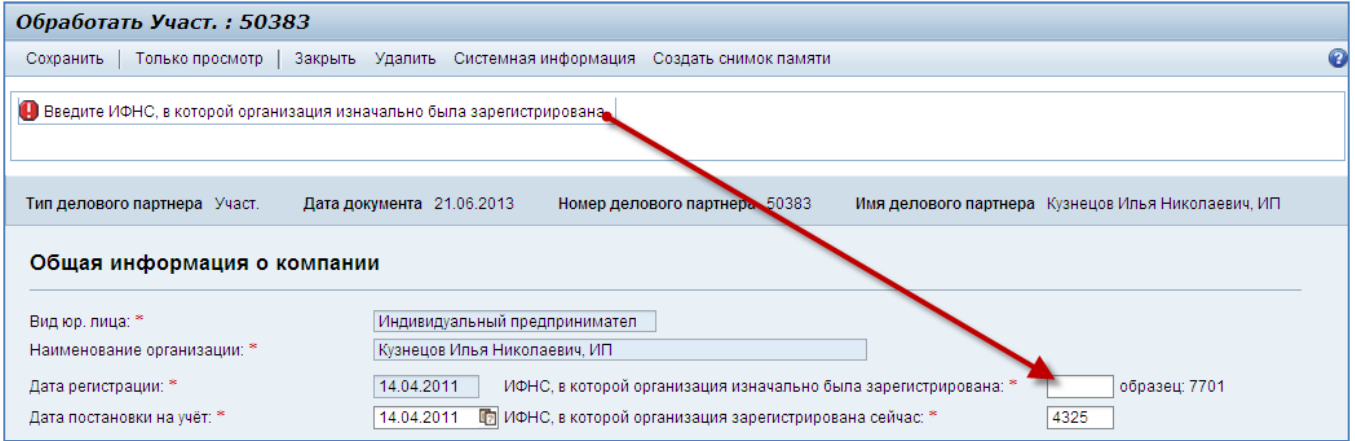

<span id="page-12-3"></span>**Рис. 3.10**

## <span id="page-12-0"></span>**3.1.3 Редактирование общей информации для иностранной организации**

Шаг 1. Перейдите на страницу профиля поставщика и нажмите кнопку <sup>Обработать</sup> в верхней части страницы. Поля профиля станут доступны для редактирвания, как показано на [Рис. 3.11.](#page-13-0)

## Операционная инструкция «Заполнение профиля и маркетинговой анкеты заявителем»

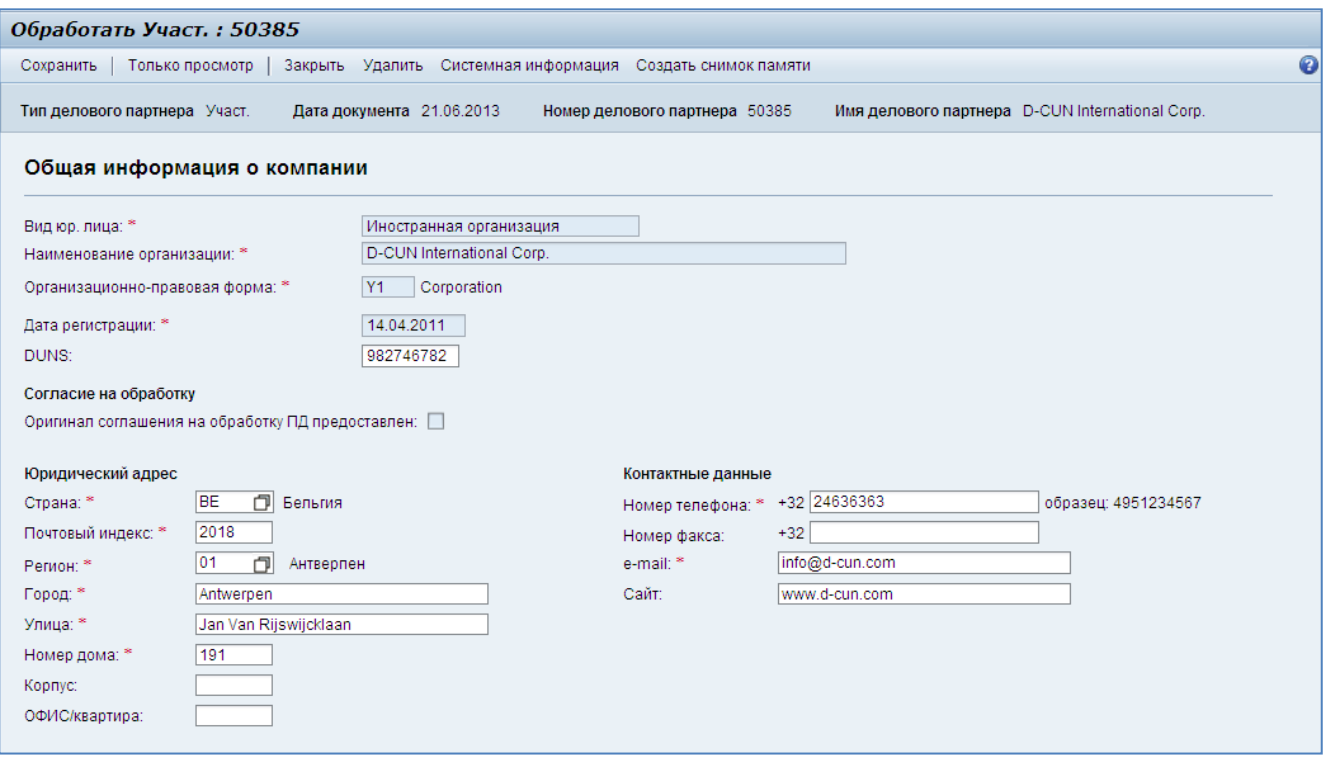

<span id="page-13-0"></span>**Рис. 3.11**

В режиме редактирования в верхней части страницы появится кнопка Сохранить, позволяющая сохранить внесенные изменения, и кнопка Голько просмотр , возвращающая в режим просмотра.

**Шаг 2**. Внесите необходимые правки в основную информацию о компании. Если у организации изменился юридический адрес или контактные данные, это следует отразить в профиле.

**Шаг 3**. Сохраните данные нажатием кнопки Сохранить в верхней части экрана.

Если данные введены корректно и все обязательные поля заполнены, система выведет сообщение об успешном изменении в верхней части страницы [\(Рис. 3.12\)](#page-13-1).

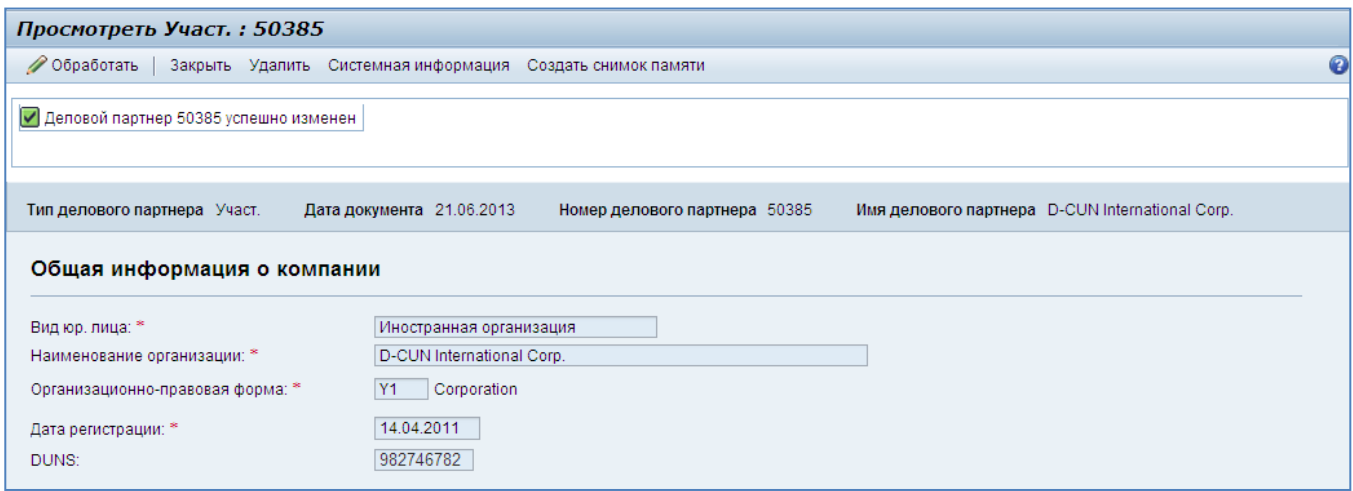

<span id="page-13-1"></span>**Рис. 3.12**

Если в данных обнаружены ошибки, то для каждой обнаруженной ошибки в верхней части страницы будет выведено сообщение. Пример обнаруженной ошибки представлен на [Рис. 3.13.](#page-14-1)

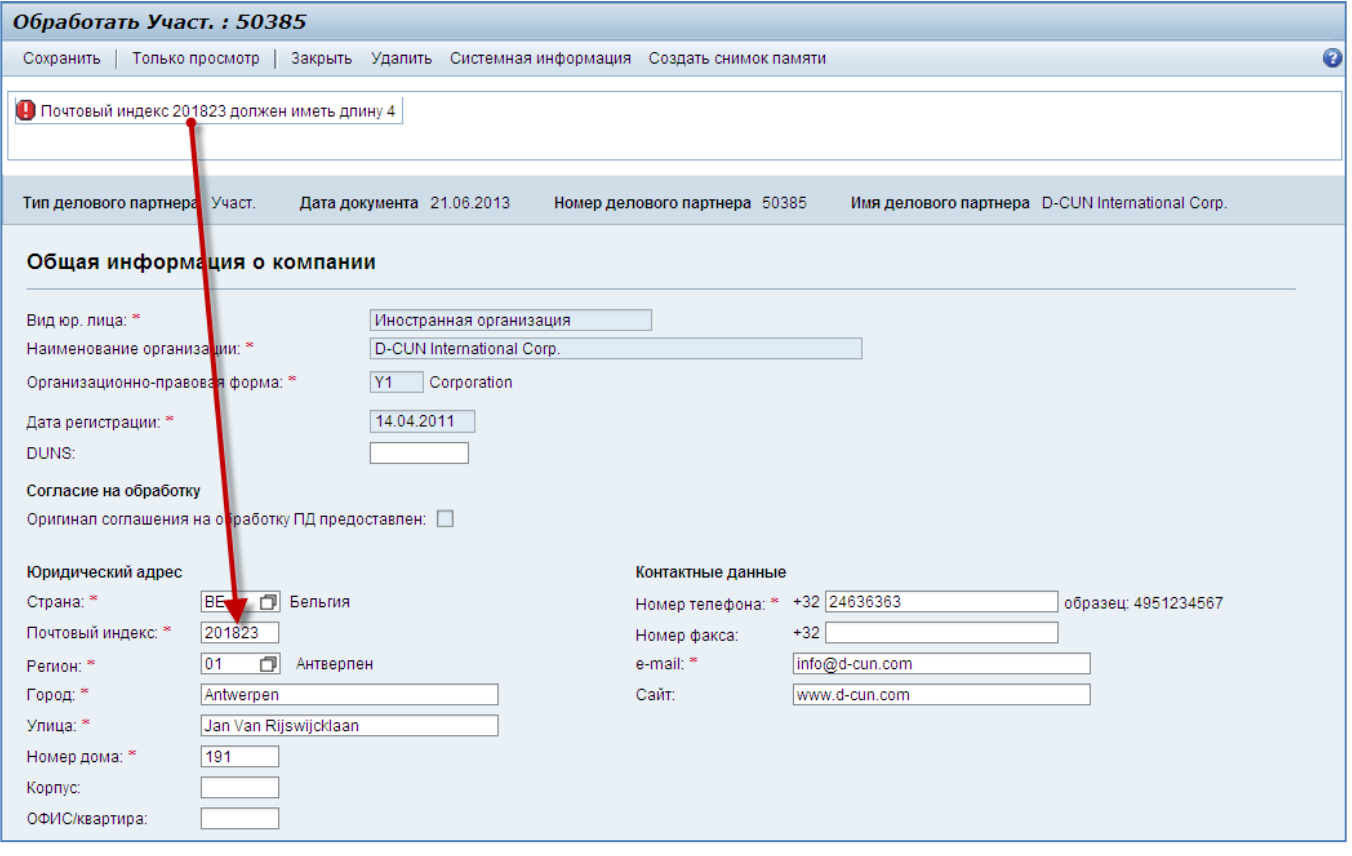

<span id="page-14-1"></span>**Рис. 3.13**

## <span id="page-14-0"></span>**3.1.4 Редактирование общей информации для физического лица**

Шаг 1. Перейдите на страницу профиля поставщика и нажмите кнопку Фобработать в верхней части страницы. Поля профиля станут доступны для редактирвания, как показано на [Рис. 3.14.](#page-15-0)

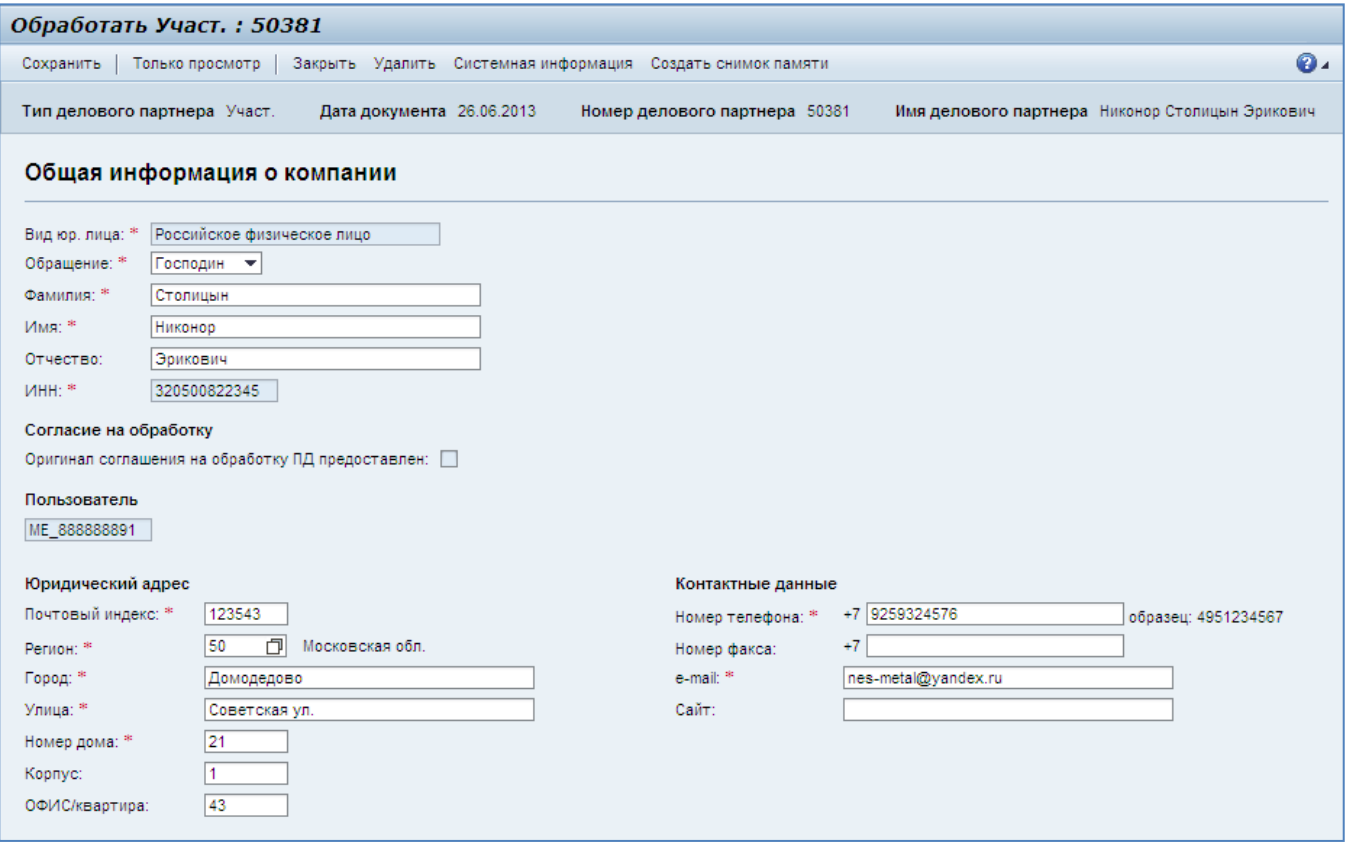

#### <span id="page-15-0"></span>**Рис. 3.14**

Недоступными для редактирования остаются поля с вашим ИНН и именем вашего пользователя.

В режиме редактирования в верхней части страницы появится кнопка Сохранить, позволяющая сохранить внесенные изменения, и кнопка <sup>Только просмотр</sup>, возвращающая в режим просмотра.

**Шаг 2**. Внесите необходимые правки. Если у вас изменился адрес прописки, укажите новый адрес в блоке «Юридический адрес».

**Шаг 3**. Сохраните данные нажатием кнопки <sup>Сохранить</sup> в верхней части экрана.

Если данные введены корректно и все обязательные поля заполнены, система выведет сообщение об успешном изменении в верхней части страницы [\(Рис. 3.15\)](#page-16-0).

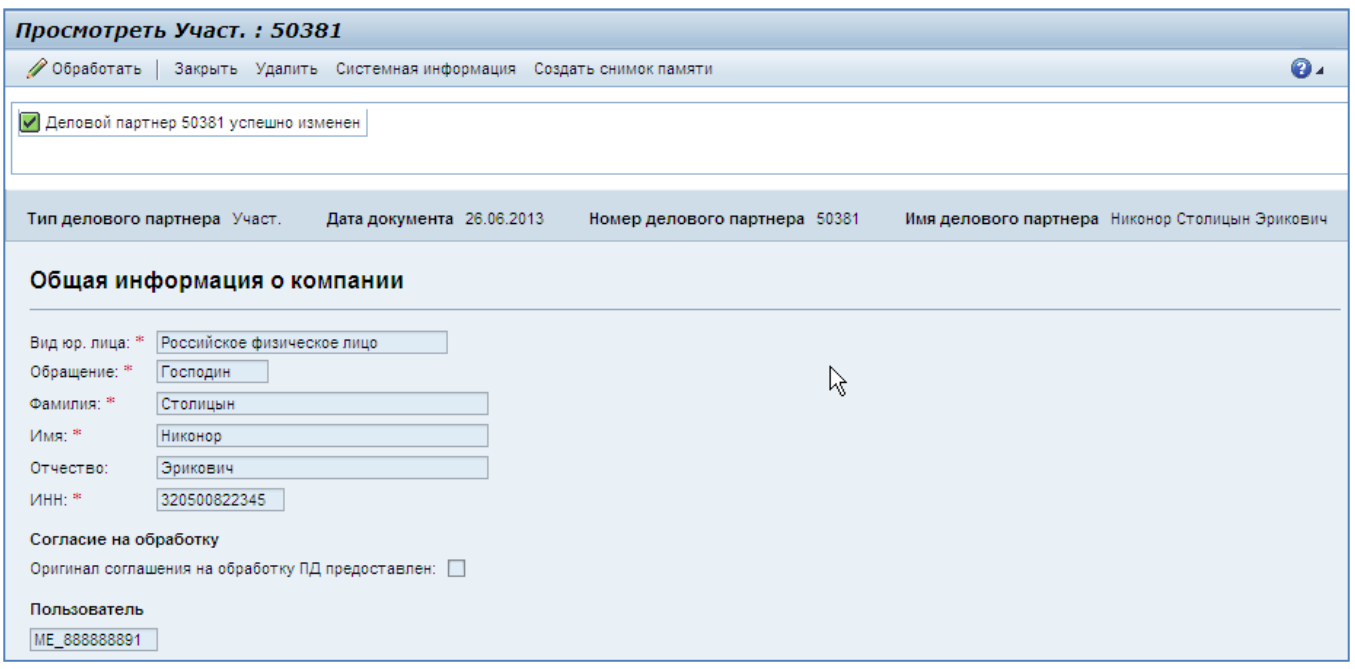

## <span id="page-16-0"></span>**Рис. 3.15**

Если в данных обнаружены ошибки, то для каждой обнаруженной ошибки в верхней части страницы будет выведено сообщение. Пример обнаруженной ошибки представлен на [Рис. 3.16.](#page-17-1)

## Операционная инструкция «Заполнение профиля и маркетинговой анкеты заявителем»

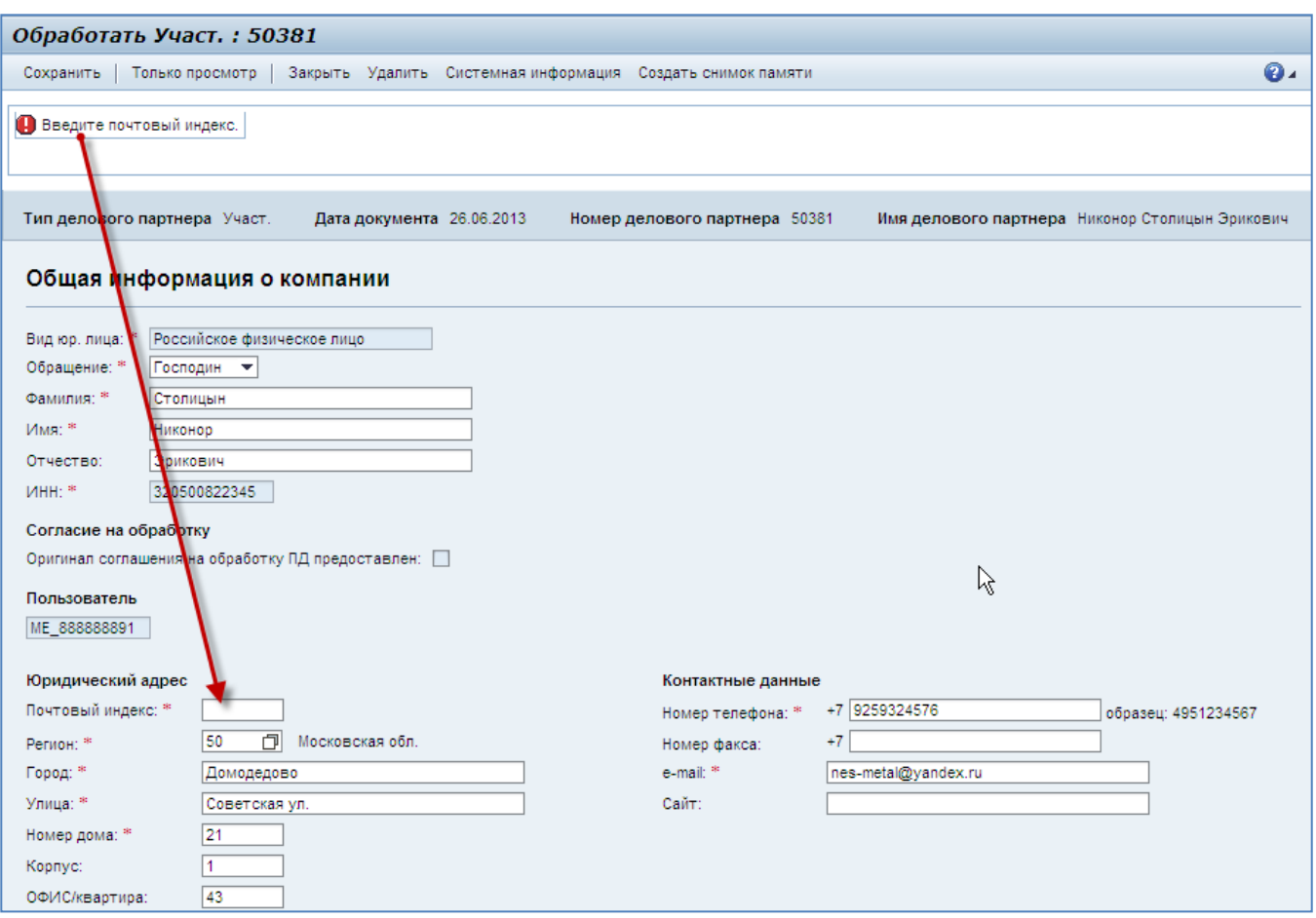

<span id="page-17-1"></span>**Рис. 3.16**

# <span id="page-17-0"></span>3.2 **Редактирование фактического адреса и контактных данных**

Шаг 1. Перейдите на страницу профиля поставщика и нажмите кнопку **С**обработать в верхней части страницы. Поля профиля станут доступны для редактирования.

**Шаг 2**. Внесите необходимые изменения.

При первичном заполнении профиля вам необходимо ввести данные о фактическом адресе и указать контакты вашей организации.

Пример заполнения полей фактического адреса и контактных данных представлен на [Рис. 3.17.](#page-17-2)

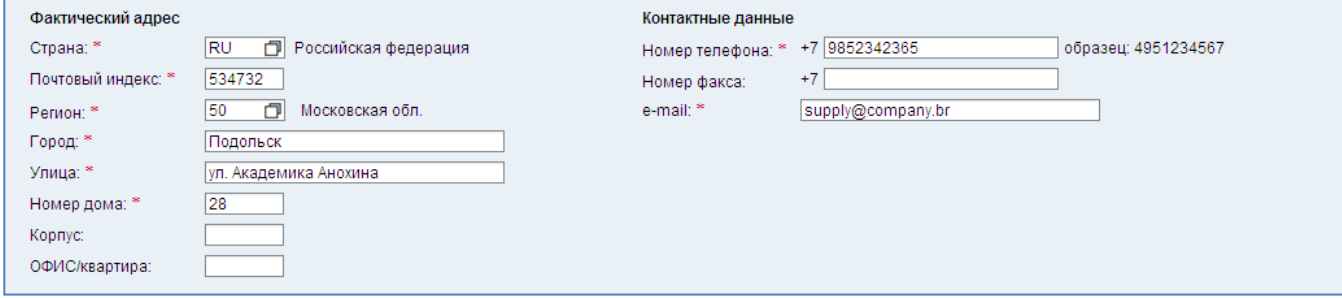

<span id="page-17-2"></span>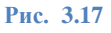

Если вы представляете иностранную организацию, то выберите страну фактического расположения вашей организации.

Введите ваш адрес.

Нажмите кнопку  $\Box$  у поля «Регион». Выберите нужный регион в появившемся списке и нажмите кнопку <sup>ОК</sup>, как показано на [Рис. 3.18.](#page-18-0) Города федерального значения Москва и Санкт-Петербург находятся в конце списка регионов России. В поле появится численный код выбранного региона. Нажмите клавишу «Enter», чтобы ввести значение. Рядом с полем появится его полное название [\(Рис. 3.19\)](#page-18-1).

В поле «Улица» указывайте сокращение вместе с названием улицы (например: «ул. Профсоюзная», «ул. Обручева», «Ленинский пр-т»).

При вводе номера телефона, пожалуйста, придерживайтесь образца, указанного справа от поля. Телефонный код страны подставляется автоматически и не требует повторного указания в поле.

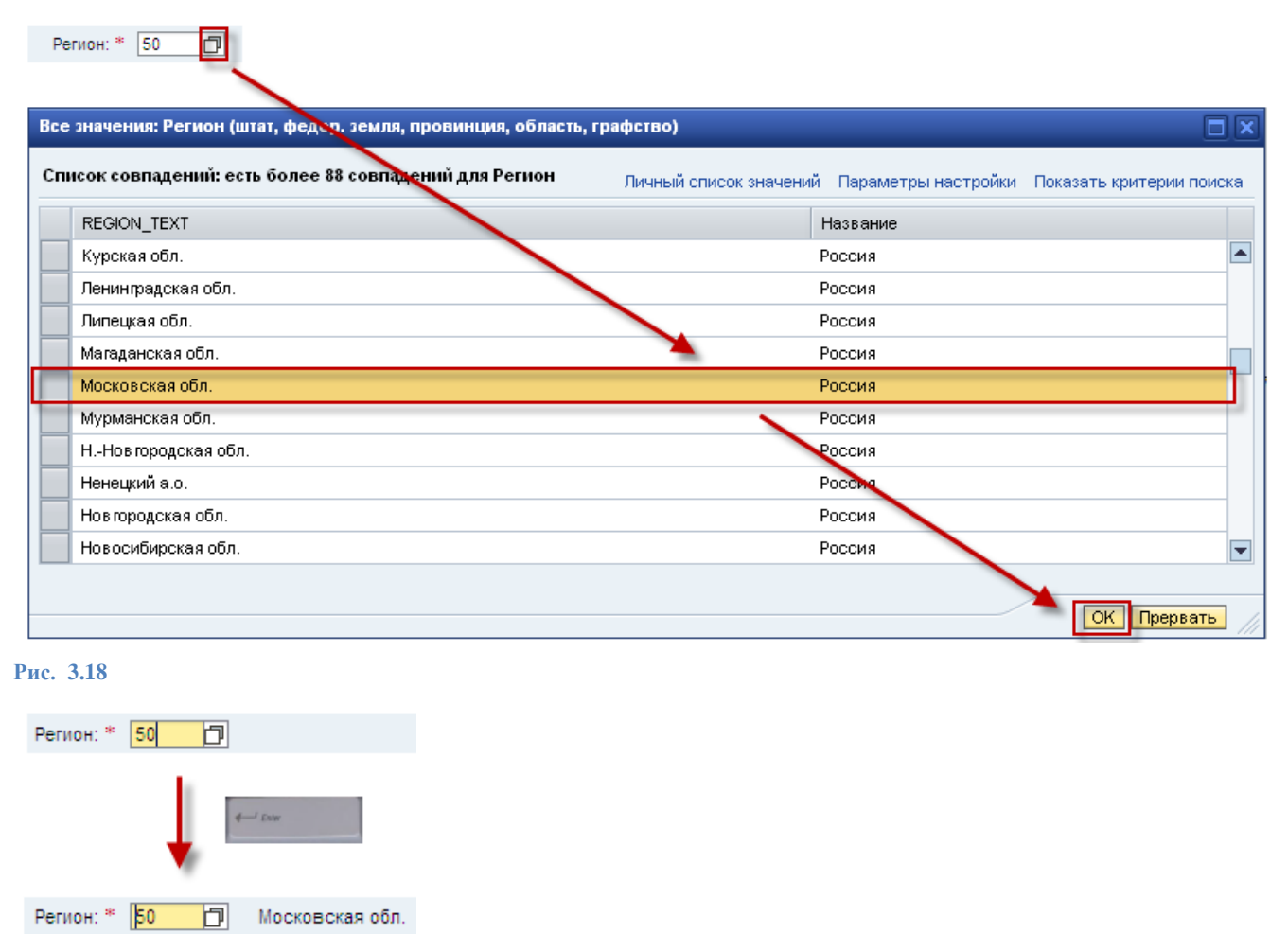

<span id="page-18-1"></span><span id="page-18-0"></span>**Рис. 3.19**

Шаг 3. Сохраните данные нажатием кнопки С<sup>охранить</sup> в верхней части страницы.

## <span id="page-19-0"></span>3.3 **Редактирование информации по контактным лицам**

*Не требуется для физических лиц*.

На странице профиля поставщика нажмите кнопку Обработать в верхней части страницы. Поля профиля станут доступны для редактирования.

Перейдите в браузере к блоку «Информация по контактному лицу» на странице профиля.

Контактные лица перечислены в таблице [\(Рис. 3.20\)](#page-19-2). Изначально в ней присутствует только контактное лицо организации, которое было указано в форме саморегистрации.

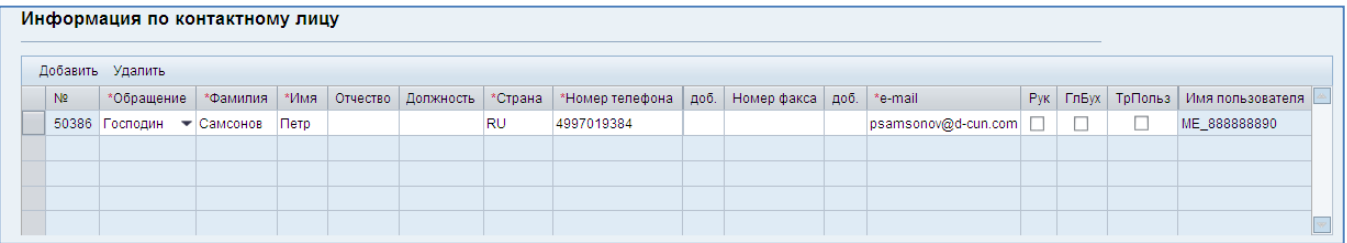

<span id="page-19-2"></span>**Рис. 3.20**

## <span id="page-19-1"></span>**3.3.1 Добавление контактного лица**

Шаг 1. Нажмите кнопку <sup>Добавить</sup> в заголовке таблицы.

Вызовите выпадающий список для столбца «Обращение» и выберите обращение к новому контактному лицу [\(Рис. 3.21\)](#page-19-3).

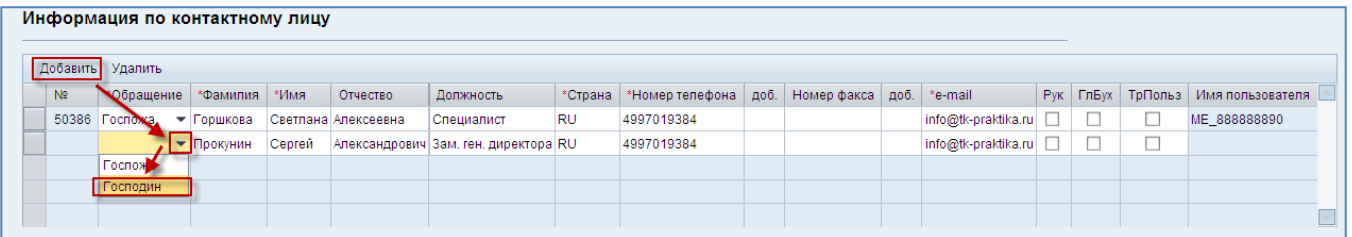

<span id="page-19-3"></span>**Рис. 3.21**

**Шаг 2**. Укажите данные нового контактного лица.

Столбцы, отмеченные звездочкой, являются обязательными. Например: \* Фамилия

Введите фамилию, имя, отчество и должность нового контактного лица.

Если полное название должности не помещается в отведенное количество символов, используйте сокращенное название.

Для иностранных организаций необходимо выбрать страну расположения для нового контактного лица. В столбце «Страна» установите курсор в ячейку и нажмите кнопку <sup>П</sup> справа от нее. Найдите нужную страну в появившемся списке и нажмите кнопку ОК В столбце появится буквенный код страны.

При вводе номеров телефона и факса используйте, пожалуйста, только цифры, пишите их слитно и без указания кода страны. Например: 4951234567.

В столбце «e-mail» укажите адрес электронной почты контактного лица. На этот адрес будет отправлено уведомление о создании пользователя (см. далее).

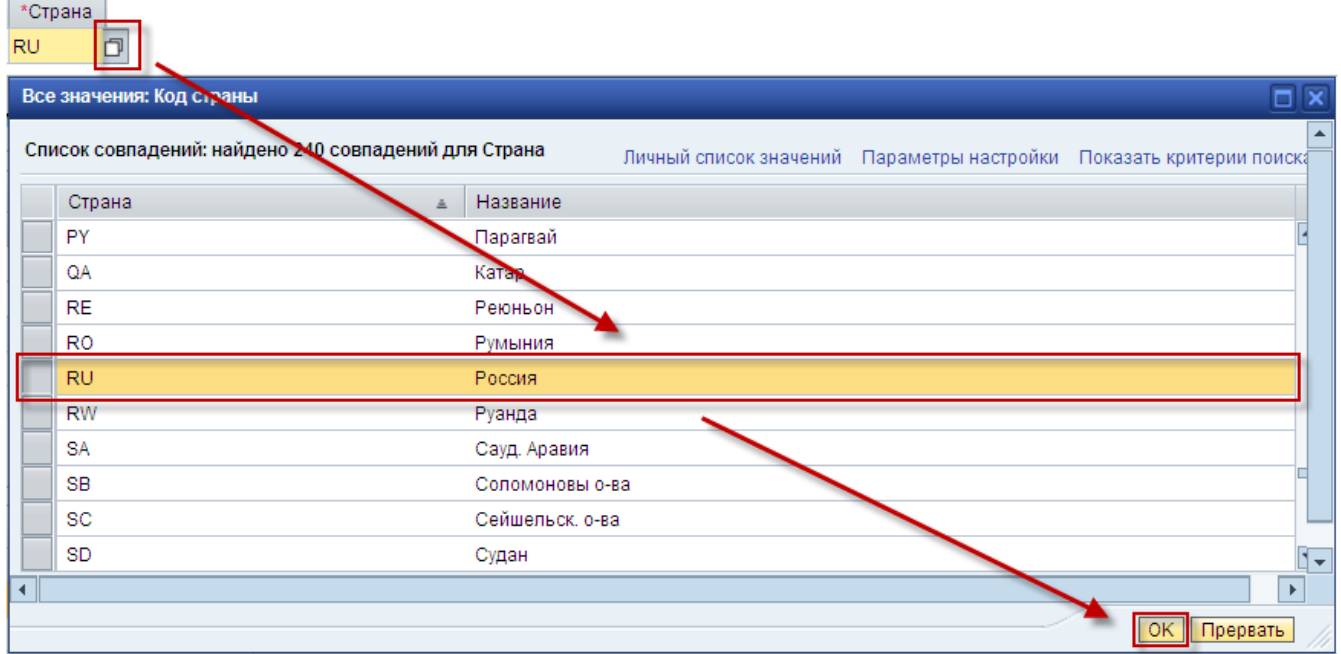

#### **Рис. 3.22**

**Шаг 3**. Поставьте необходимые отметки в конце таблицы [\(Рис. 3.23\)](#page-20-0).

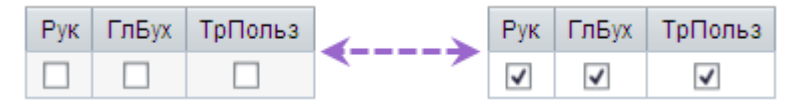

<span id="page-20-0"></span>**Рис. 3.23**

 $P$ yk – контактное лицо является руководителем организации;

– контактное лицо является главным бухгалтером организации;

ТрПольз – контактное лицо, которое может работать с системой SAP SRM и требует создания пользователя.

## **Примечание:**

Пользователь в системе SAP SRM – это учетная запись, позволяющая получать доступ к системе и работать с ней. Контактные лица, для которых не созданы пользователи, не смогут самостоятельно работать с системой.

## **ВНИМАНИЕ:**

**Для российской, иностранной организаций и индивидуального предпринимателя необходимо создать в системе контактные лица для руководителя организации и главного бухгалтера.**

Контактные лица для рассылки уведомлений о проведении предквалификаций будут выбираться из контактных лиц, имеющих пользователей в системе SAP SRM, т.е. с установленным индикатором «ТрПольз».

По умолчанию пользователь для работы с системой создается для контактного лица, указанного при регистрации. Если вам необходимо создать пользователя для других контактных лиц (руководителя организация, главного бухгалтера или другого контактного лица) установите индикатор «ТрПольз» и напишите письмо по электронной почте (ссылка) о необходимости создать нового пользователя. Сотрудники Мосэнерго рассмотрят вашу заявку и создадут пользователя. Уведомление о создании пользователя, содержащее имя пользователя и пароль, будет отправлено на адрес электронной почты, указанный для соответствующего контактного лица. Имя пользователя имеет вид *ME\_XXXXXXXXX,* где *XXXXXXXXX* – набор цифр. Первоначальный пароль будет сгенерирован из случайных символов.

На [Рис. 3.24](#page-21-0) представлен пример указания контактных лиц для руководителя и главного бухгалтера организации. Для них обоих требуется создание пользователя, но у руководителя пользователь в системе уже есть (имя указано в столбце «Имя пользователя»), а для главного бухгалтера пользователь еще не создан (в столбце «Имя пользователя» пусто).

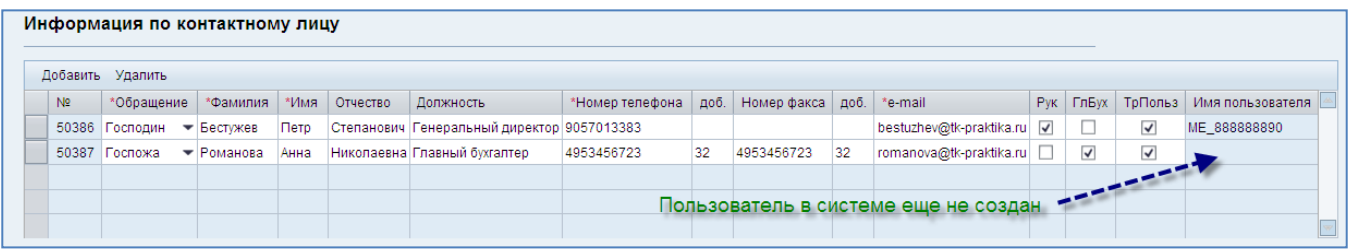

<span id="page-21-0"></span>**Рис. 3.24**

**Шаг 4.** Сохраните данные нажатием кнопки <sup>Сохранить</sup> в верхней части страницы.

Если вы попытаетесь сохранить профиль, не указав ни одного контактного лица в качестве руководителя или главного бухгалтера, система выдаст ошибку (**Error! Reference source not found.**).

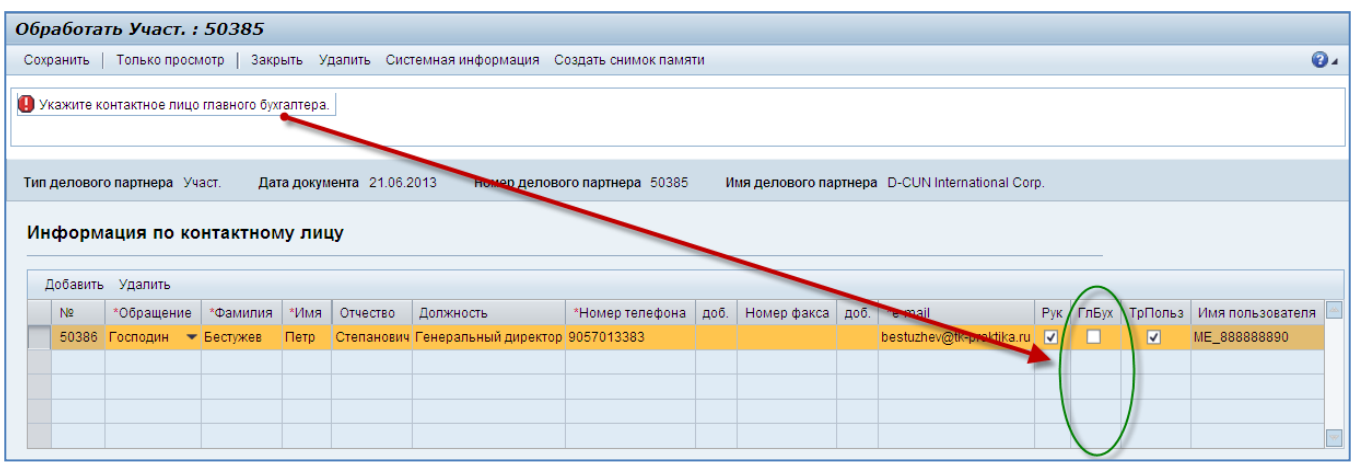

**Рис. 3.25**

## **Примечание:**

Удалить созданное контактное лицо невозможно. Если необходимо удалить ошибочно созданное контактное лицо или по какой-либо другой причине, обращайтесь в службу поддержки системы SAP SRM.

## <span id="page-22-0"></span>3.4 **Редактирование информации о классах по классификатору Мосэнерго**

На странице профиля поставщика нажмите кнопку Собработать в верхней части страницы. Поля профиля станут доступны для редактирования.

Перейдите в браузере к блоку «Класс» на странице профиля.

Класс – это группировка номенклатурных позиций МТР или работ/услуг со сходными требованиями к потенциальным участникам закупок и сходным функциональным назначением.

## **ВНИМАНИЕ:**

**Блок «Классы» является ключевым блоком профиля и обязателен для заполнения, поскольку с его помощью сотрудники Мосэнерго получают информацию о том, какую ваша организация поставляет продукцию, какие выполняет работы и оказывает услуги.**

Классы перечислены в таблице [\(Рис. 3.26\)](#page-22-1). Изначально в ней отсутствуют записи. При первичном заполнении профиля вам необходимо указать хотя бы один класс. В дальнейшем вы можете добавлять или удалять классы в своем профиле.

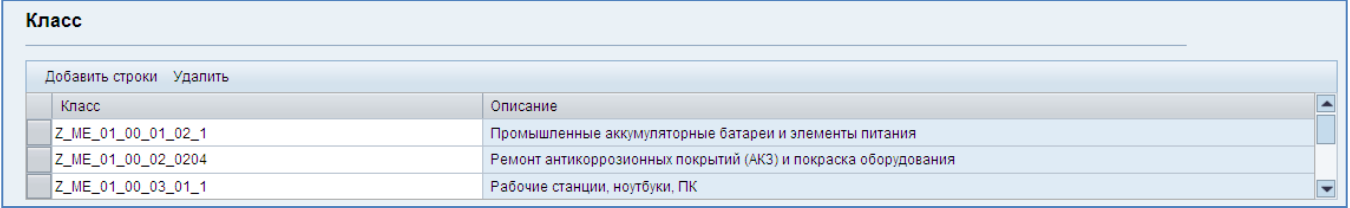

#### <span id="page-22-1"></span>**Рис. 3.26**

Классификатор Мосэнерго состоит из четырех разделов:

- Производственные МТР;
- Непроизводственные МТР;
- Производственные работы/услуги;
- Непроизводственные работы/услуги.

Для каждого раздела, классы которого добавлены в ваш профиль, вам потребуется заполнить маркетинговую анкету (см. гл. [4\)](#page-27-0).

## <span id="page-23-0"></span>**3.4.1 Добавление классов в профиль**

**Шаг 1**. Нажмите кнопку <sup>Добавить строки в заголовке таблицы. Новая строка добавляется в конец</sup> таблицы, поэтому необходимо прокрутить содержание таблицы вниз, используя полосу прокрутки [\(Рис. 3.27\)](#page-23-1).

| Класс                   |                                                        |  |
|-------------------------|--------------------------------------------------------|--|
| Добавить строки Удалить |                                                        |  |
| Класс                   | Описание                                               |  |
| Z_ME_01_00_03_01_2      | Серверное оборудование                                 |  |
| Z_ME_01_00_04_01_1      | Утилизация и переработка отходов 1-4 классов опасности |  |
|                         |                                                        |  |
|                         |                                                        |  |

<span id="page-23-1"></span>**Рис. 3.27**

**Шаг 2**. Установите курсор в первую ячейку новой строки и нажмите кнопку **П**, которая появится справа от нее [\(Рис. 3.28\)](#page-23-2).

| Класс                   |                                                        |                          |
|-------------------------|--------------------------------------------------------|--------------------------|
| Добавить строки Удалить |                                                        |                          |
| Класс                   | Описание                                               |                          |
| Z_ME_01_00_03_01_2      | Серверное оборудование                                 |                          |
| Z_ME_01_00_04_01_1      | Утилизация и переработка отходов 1-4 классов опасности |                          |
|                         | _                                                      | $\overline{\phantom{0}}$ |

<span id="page-23-2"></span>**Рис. 3.28**

**Шаг 3**. Откроется окно поиска по классификатору [\(Рис. 3.29\)](#page-23-3).

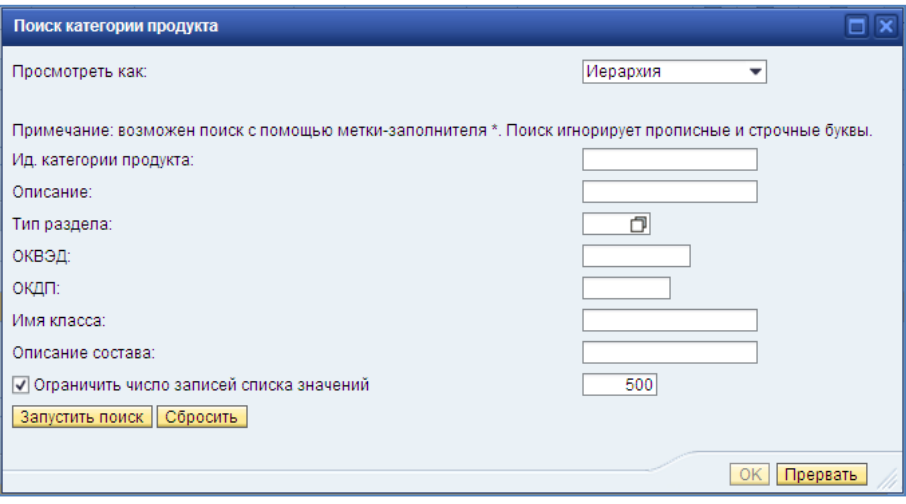

#### <span id="page-23-3"></span>**Рис. 3.29**

Задайте условия поиска и нажмите кнопку запустить поиск

### **Условия поиска**

Вы можете осуществлять поиск по различным полям:

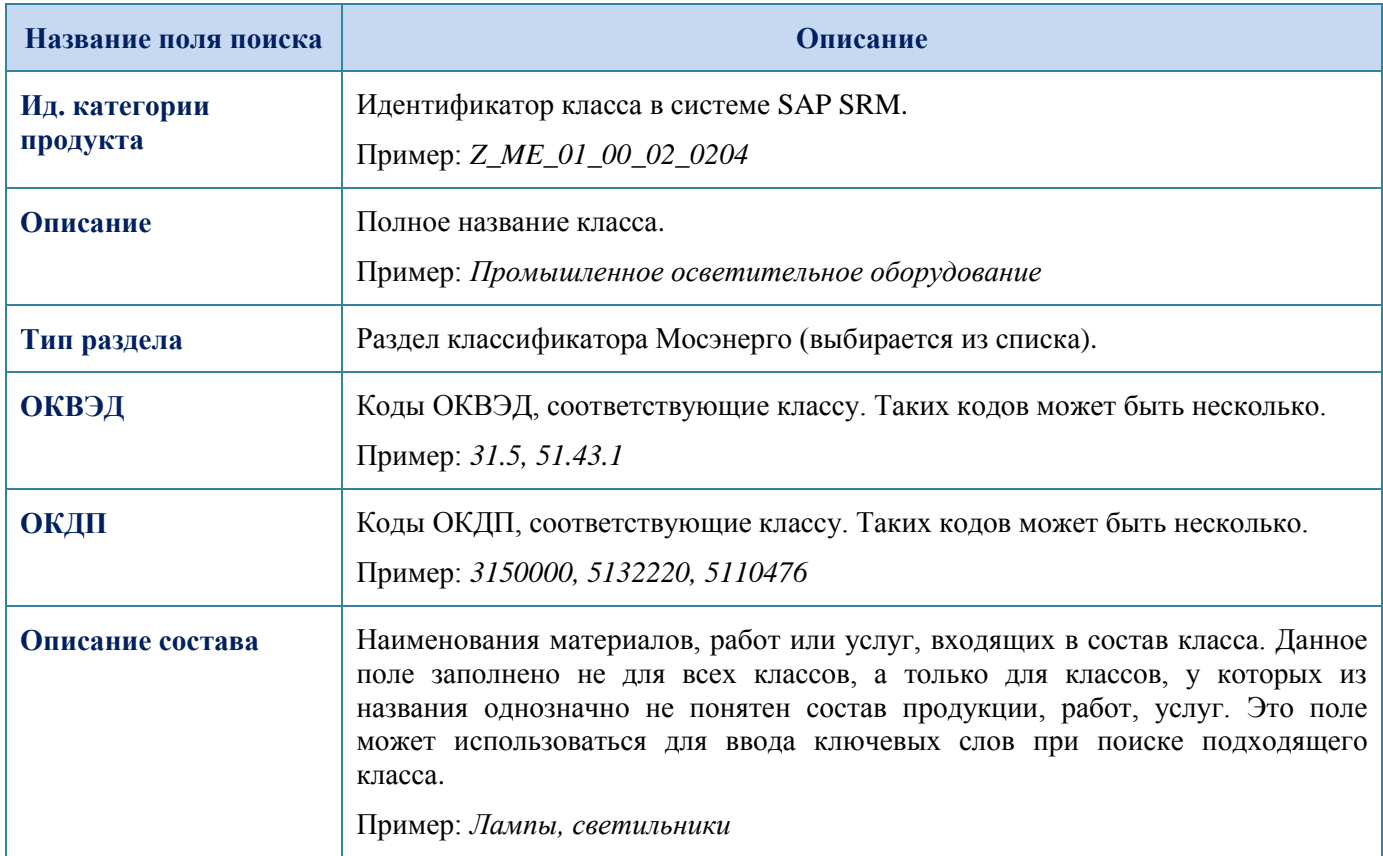

Чтобы осуществить поиск по коду или части названия, используйте маску.

Например:  $*51.2*$ ,  $*{\scriptstyle \texttt{AKKYMYIATOP}}$ 

Таким образом, заключив часть слова, которое вы хотите найти, между звездочками (например, \*ремонт котл\*, \*турби\*), система найдет все классы, в названии которых встречается указанное между звездочками слово или фраза.

Чтобы ограничить поиск одним разделом, нажмите кнопку **П** справа от поля «Тип раздела» и выберите интересующий вас раздел в появившемся окне.

Если оставить все поля пустыми, то будут выведены все классы классификатора.

## **Режимы просмотра результатов поиска**

Имеется два режима просмотра результатов поиска [\(Рис. 3.30\)](#page-25-1):

- Иерархия (с указанием пути по классификатору вниз от раздела до класса);  $\bullet$
- Плоский список (с указанием только названий найденных классов). $\bullet$

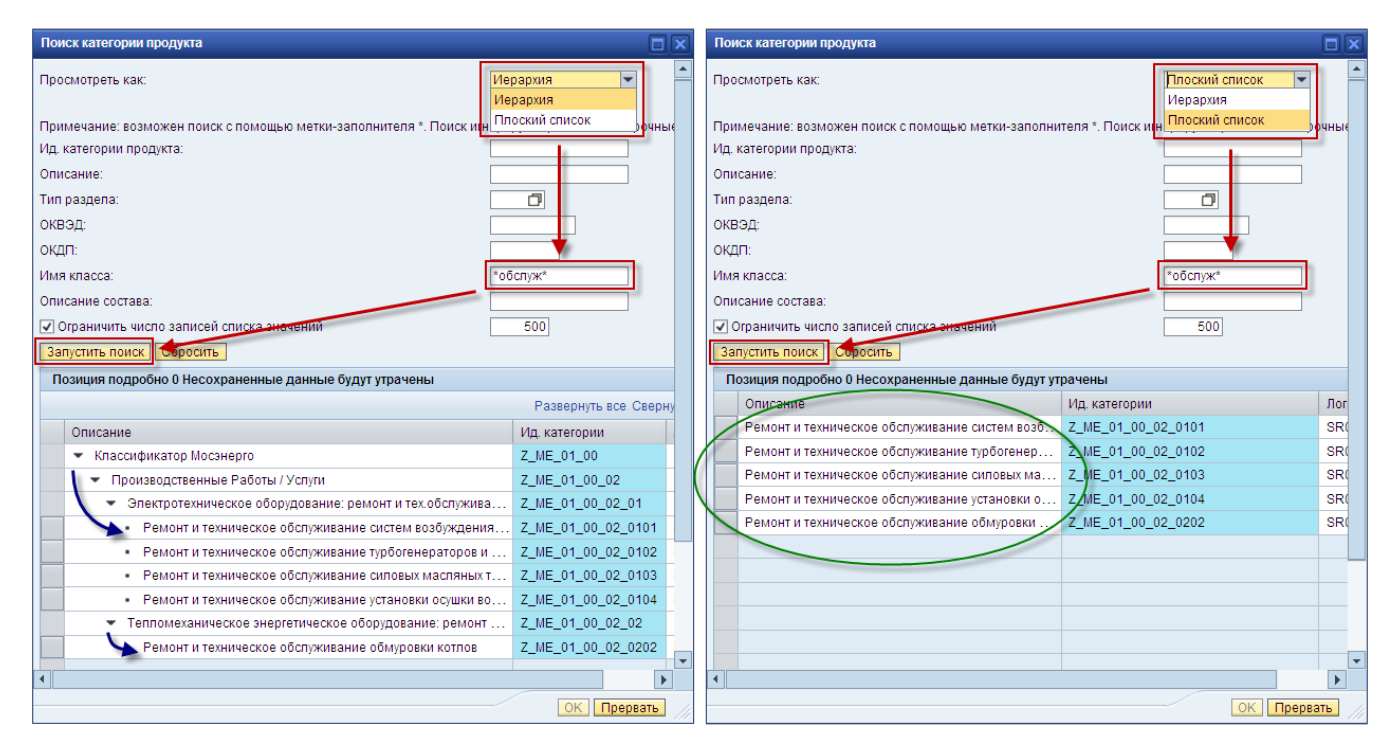

<span id="page-25-1"></span>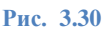

**Шаг 4**. Выберите в результатах поиска подходящий класс и нажмите кнопку [\(Рис. 3.31\)](#page-25-2).

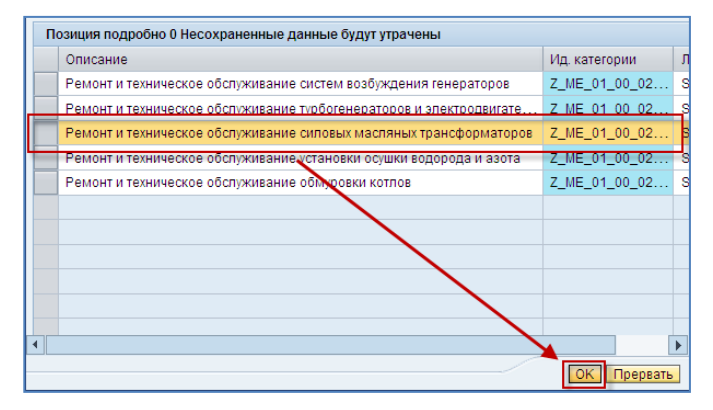

<span id="page-25-2"></span>**Рис. 3.31**

Выбранный класс появится в таблице на странице профиля.

**Шаг 5**. Сохраните данные нажатием кнопки <sup>Сохранить</sup> в верхней части страницы.

## <span id="page-25-0"></span>**3.4.2 Удаление классов из профиля**

**Шаг 1**. Выделите в таблице класс, который вы желаете удалить, щелкнув на кнопке **в начале** соответствующей строки таблицы, затем нажмите кнопку Удалить в заголовке таблицы (Рис. [3.32\)](#page-26-0).

При этом в таблице должен остаться хотя бы один класс.

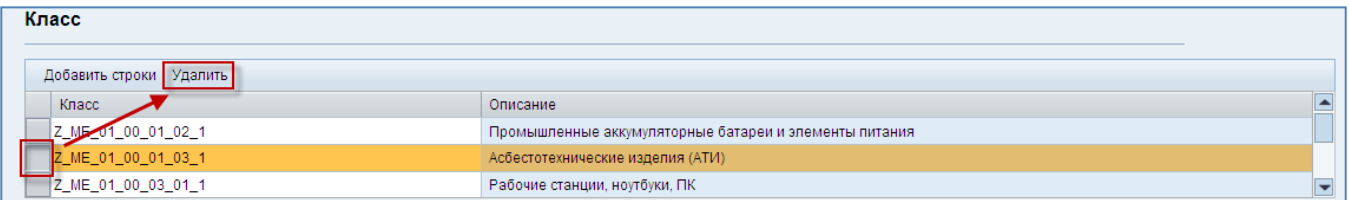

<span id="page-26-0"></span>**Рис. 3.32**

Класс пропадет из таблицы на странице профиля.

**Шаг 2**. Убедитесь, что в таблице остался хотя бы один класс. Сохраните данные нажатием кнопки в верхней части страницы.

Если в таблице не осталось ни одного класса, система выдаст ошибку [\(Рис. 3.33\)](#page-26-1).

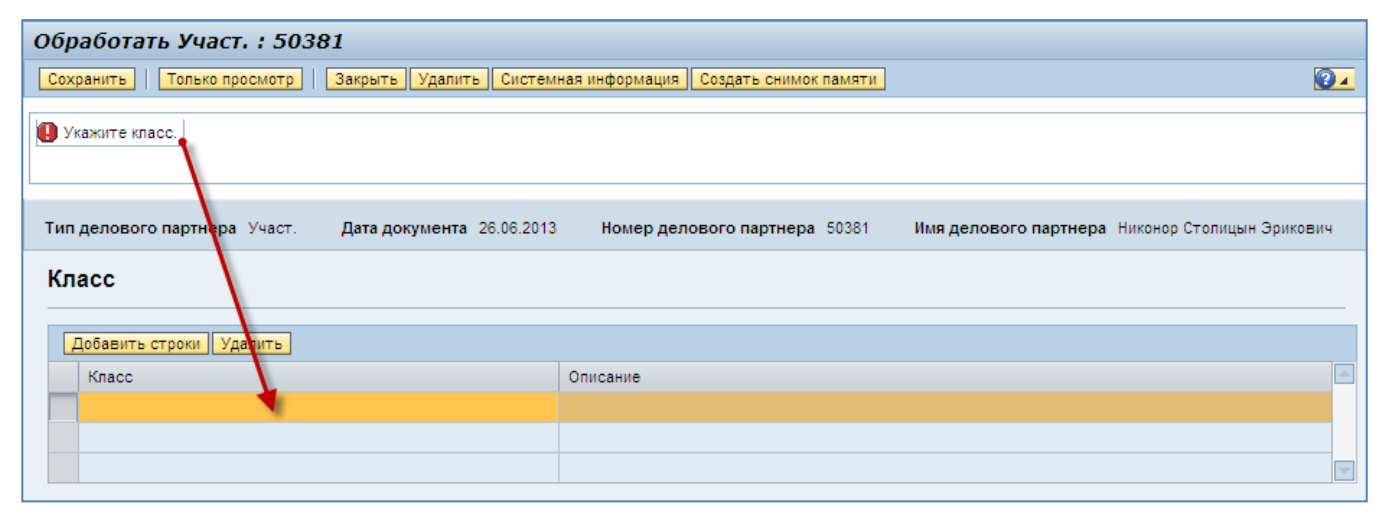

<span id="page-26-1"></span>**Рис. 3.33**

# <span id="page-27-0"></span>**4 Заполнение маркетинговой анкеты**

Маркетинговая анкета содержит подробные сведения о деятельности вашей организации в рамках одного раздела классификатора Мосэнерго (подробнее о классификаторе см. п. [3.4\)](#page-22-0).

Маркетинговую анкету следует заполнить для тех разделов, классы из которых указаны вами в профиле поставщика. Пожалуйста, максимально подробно ответьте на все вопросы анкеты.

## **ВНИМАНИЕ:**

**Заявитель несет ответственность за предоставленные данные и их своевременную актуализацию. Отсутствие актуальных данных может привести к блокировке пользователя в системе.**

Расположение блока «Анкеты» в профиле поставщика представлено на [Рис. 4.1.](#page-27-3)

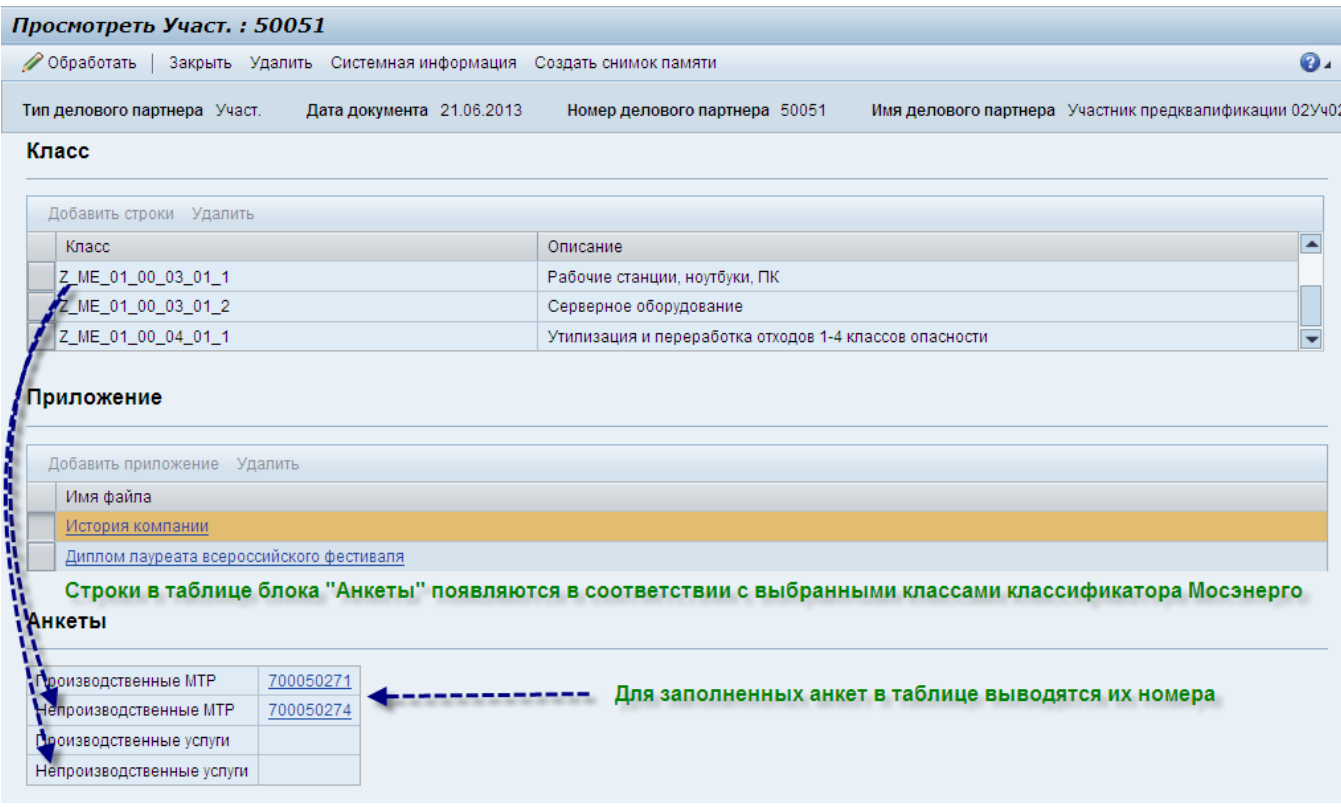

<span id="page-27-3"></span>**Рис. 4.1**

# <span id="page-27-1"></span>4.1 **Описание действий**

## <span id="page-27-2"></span>**4.1.1 Создание маркетинговой анкеты**

Шаг 1. На странице профиля поставщика нажмите кнопку <sup>Обработать</sup> в верхней части страницы. Поля профиля станут доступны для редактирования.

Перейдите к блоку «Анкеты» на странице профиля.

Напротив разделов классификатора, для которых еще не созданы анкеты, появится кнопка  $\overline{\text{Cospart}_{b}}$  [\(Рис. 4.2\)](#page-28-0).

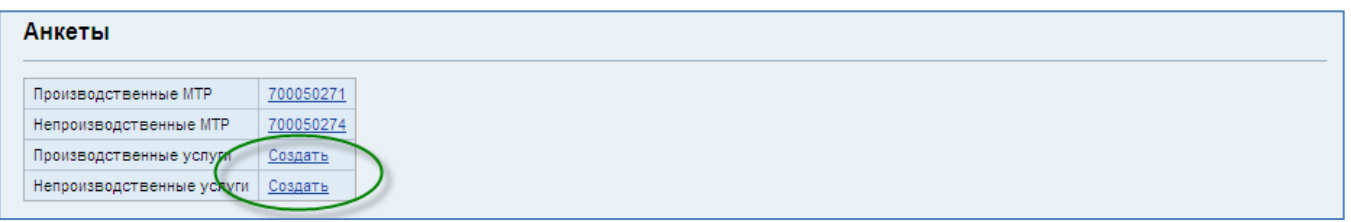

<span id="page-28-0"></span>**Рис. 4.2**

**Шаг 2**. Вам необходимо создать анкеты для каждого раздела классификатора, классы из которого вы добавили в свой профиль.

Нажмите кнопку Создать напротив названия раздела.

**Шаг 3**. Откроется страница «Создать документ».

Все действия, связанные с маркетинговой анкетой выполняются на закладке «Общая информация».

Используя кнопки «Сроки и контакты» и «Маркетинговая анкета», вы можете переключать представление информации на закладке.

Вид «Сроки и контакты» позволяет увидеть информацию о создании и изменении анкеты (когда и какое контактное лицо вносило изменения).

Вид «Маркетинговая анкета» содержит вопросы анкеты.

### **Примечание:**

При первоначальном заполнении анкеты в верхней части страницы могут выводиться сообщения об ошибках, указывающие на то, что отсутствуют ответы на обязательные вопросы. Эти сообщения пропадут после корректного заполнения анкеты.

На открывшейся странице нажмите кнопку Маркетинговая анкета [\(Рис. 4.3\)](#page-29-0).

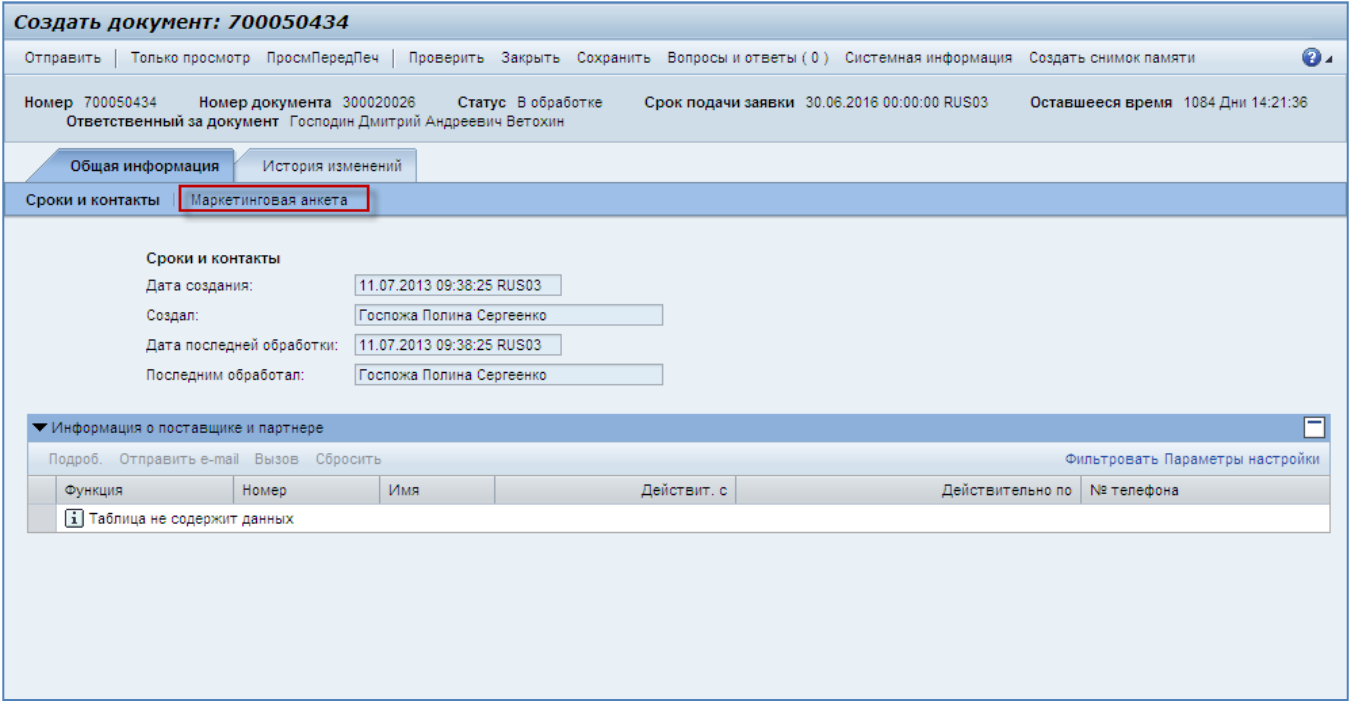

#### <span id="page-29-0"></span>**Рис. 4.3**

**Шаг 4**. Вы перейдете к вопросам анкеты.

Ответьте на вопросы анкеты.

## **Примечание:**

История ваших ответов на вопросы маркетинговой анкеты в системе SAP SRM сохраняется. Это означает, что если вы сталкиваетесь с необходимость ответа на один и тот же вопрос повторно, то система по умолчанию подставляет последний сохраненный ответ.

## **Типы вопросов анкеты**

*1. Обязательные и необязательные вопросы*

Обязательные вопросы отмечены звездочкой. Пример обязательного вопроса представлен на [Рис. 4.4.](#page-29-1)

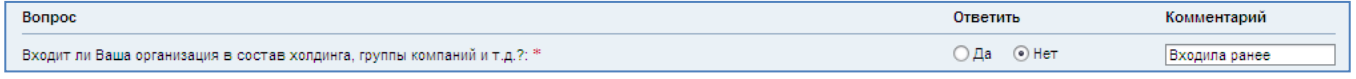

## <span id="page-29-1"></span>**Рис. 4.4**

Вы не сможете отправить анкету, пока не ответите на все обязательные вопросы.

## **Примечание:**

К каждому вопросу анкеты вы можете вводить дополнительные сведения в поле «Комментарий». Допустимая длина комментария – 130 символов.

*2. Вопросы «Да – Нет»*

Вопросы анкеты могут требовать выбора одного варианта ответа («Да» или «Нет») и обусловливать необходимость отвечать на последующие вопросы. Пример такого вопроса представлен на [Рис. 4.5.](#page-30-0)

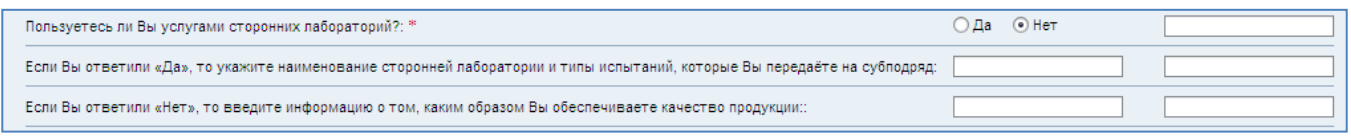

#### <span id="page-30-0"></span>**Рис. 4.5**

#### *3. Вопросы с текстовым полем*

Если напротив вопроса присутствует текстовое поле [\(Рис. 4.5\)](#page-30-0), то он предполагает ввод ответа в свободной форме. Допустимая длина ответа – 130 символов.

## *4. Вопросы с выбором из списка*

Если вопрос предполагает выбор из списка, то вы можете вызвать выпадающий список нажатием кнопки  $\blacktriangleright$  справа от поля ввода [\(Рис. 4.6\)](#page-30-1).

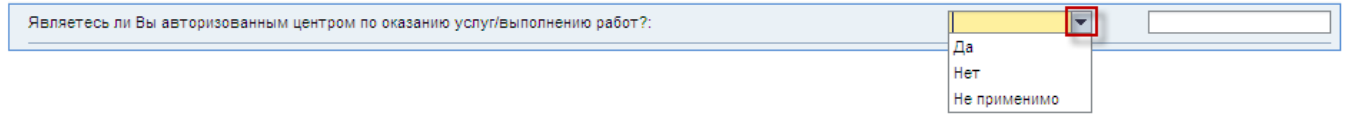

#### <span id="page-30-1"></span>**Рис. 4.6**

## *5. Вопросы с вводом значения*

Вопросы могут предполагать ввод численного значения. В этом случае справа от поля будет указана единица измерения [\(Рис. 4.7\)](#page-30-2).

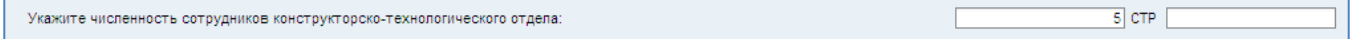

#### <span id="page-30-2"></span>**Рис. 4.7**

### *6. Вопросы в виде таблицы*

Вопросы анкеты могут предполагать заполнение таблицы.

Таблицы могут иметь фиксированное количество строк [\(Рис. 4.8\)](#page-30-3). В этом случае необходимо ввести ваши ответы в ячейки таблицы.

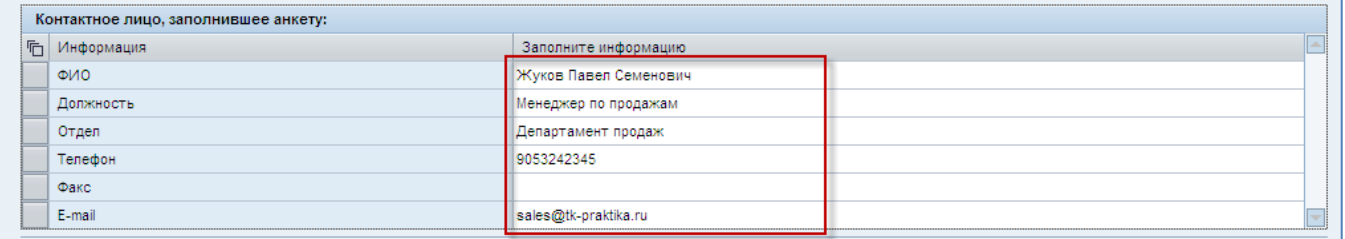

#### <span id="page-30-3"></span>**Рис. 4.8**

Таблицы могут требовать самостоятельного добавления строк. В этом случае следует нажать кнопку <sup>Добавить строку</sup> в заголовке таблицы, чтобы в таблице появилась строка, доступная для ввода. Если поля таблицы требуют выбора из списка, то нажмите кнопку **•** справа от поля и выберите нужное значение.

Пример добавления строки в таблицу представлен на [Рис. 4.9.](#page-31-0)

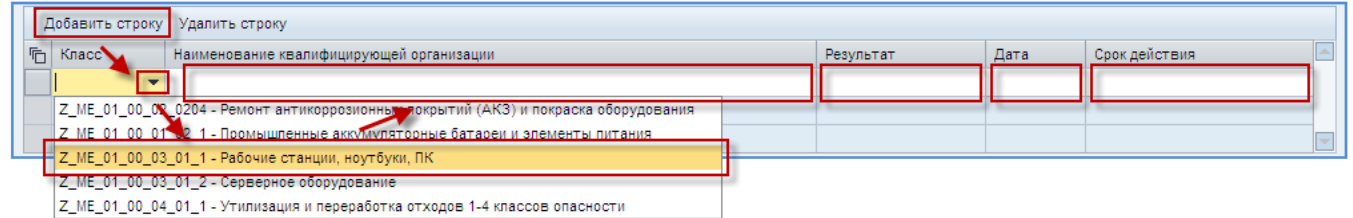

<span id="page-31-0"></span>**Рис. 4.9**

Чтобы удалить строку из таблицы, выделите ее, нажав кнопку **в ее начале**, затем нажмите кнопку <sup>Удалить строку</sup> в заголовке таблицы [\(Рис. 4.10\)](#page-31-1).

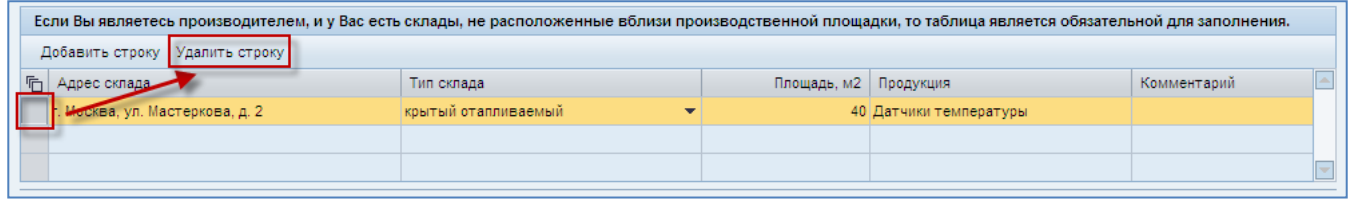

#### <span id="page-31-1"></span>**Рис. 4.10**

Таблицы могут требовать приложения (загрузки) файла. Чтобы добавить приложение, в соотвествующем вопросе анкеты нажмите кнопку «Обзор» в столбце «Вложение» и выберите файл, который вы желаете приложить. Нажмите кнопку <sup>загрузить файлы</sup>, чтобы загрузить файлы во всех строках [\(Рис. 4.11\)](#page-31-2).

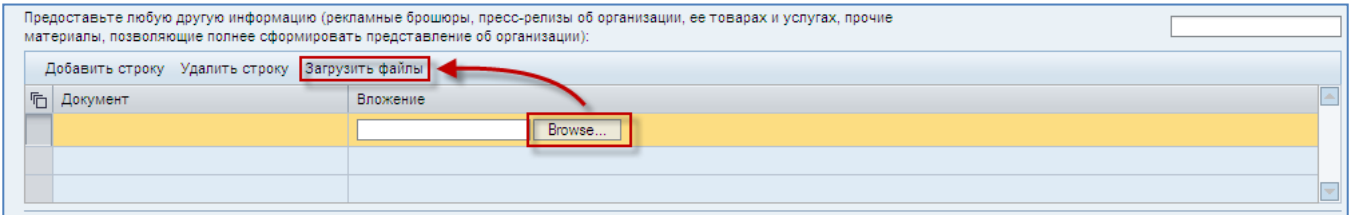

<span id="page-31-2"></span>**Рис. 4.11**

В некоторых случаях предусмотрены подсказки к содержанию столбцов таблиц. Они появляются при наведении указателя на название столбца [\(Рис. 4.12\)](#page-31-3).

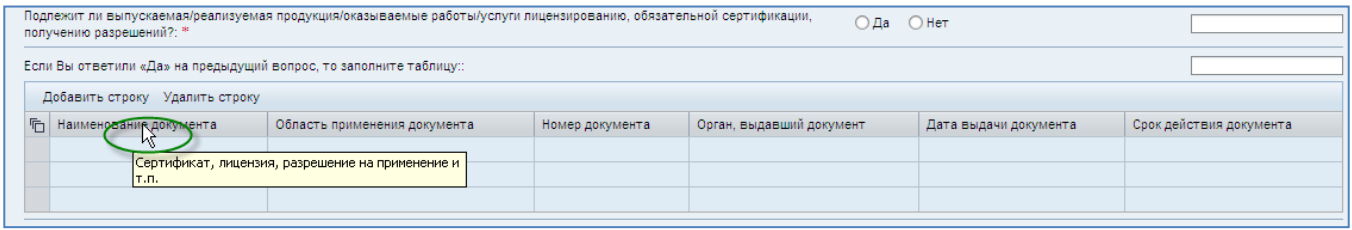

<span id="page-31-3"></span>**Рис. 4.12**

Шаг 5. Вы можете проверить корректность заполнения анкеты, нажав кнопку проверить в верхней части страницы. Если система обнаружит ошибки, они будут представлены в верхней части страницы [\(Рис. 4.13\)](#page-32-1).

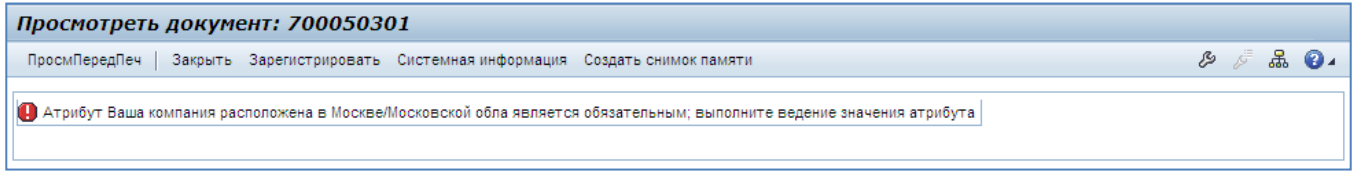

#### <span id="page-32-1"></span>**Рис. 4.13**

Если анкета заполнена корректно, то система выведет сообщение об этом [\(Рис. 4.14\)](#page-32-2).

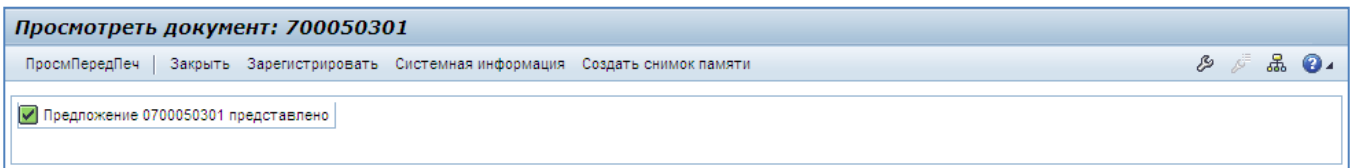

#### <span id="page-32-2"></span>**Рис. 4.14**

Отправьте созданную анкету нажатием кнопки <sup>Отправить</sup> в верхней части страницы.

Если анкета заполнена корректно, то система выведет уведомление об успешной обработке [\(Рис.](#page-32-3)  [4.15\)](#page-32-3).

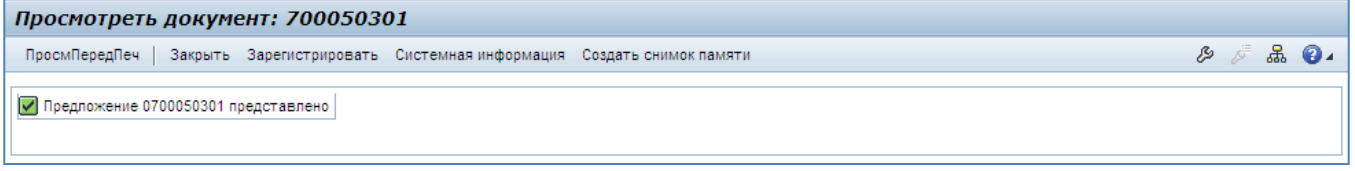

<span id="page-32-3"></span>**Рис. 4.15**

## <span id="page-32-0"></span>**4.1.2 Редактирование маркетинговой анкеты**

**Шаг 1**. На странице профиля поставщика перейдите к блоку «Анкеты».

Щелкните мышкой на номере напротив того раздела классификатора, анкету для которого вы желаете отредактировать [\(Рис. 4.16\)](#page-32-4).

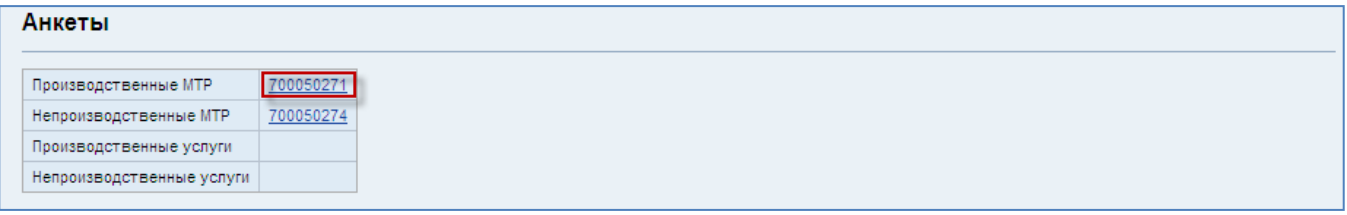

<span id="page-32-4"></span>**Рис. 4.16**

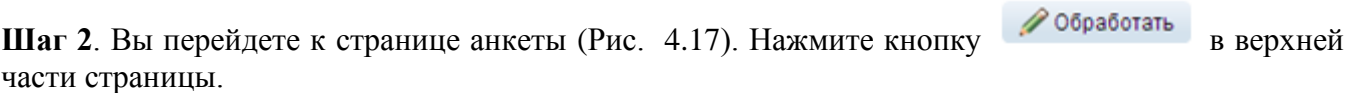

## Операционная инструкция «Заполнение профиля и маркетинговой анкеты заявителем»

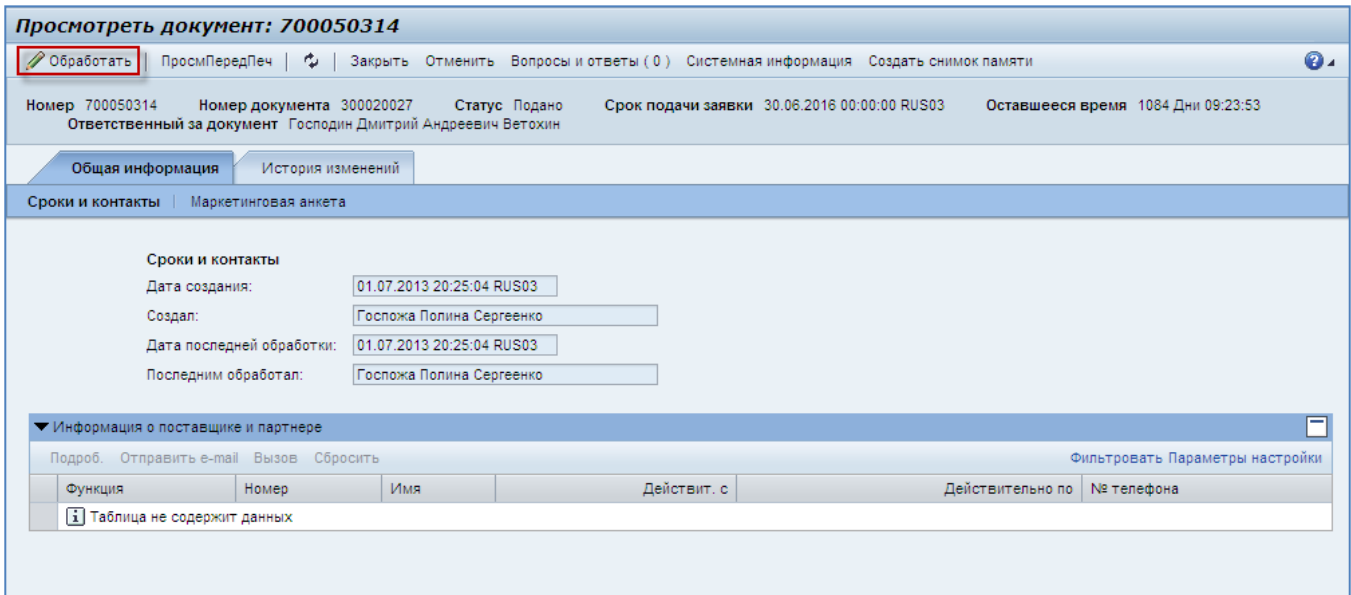

#### <span id="page-33-0"></span>**Рис. 4.17**

**Шаг 3**. Нажмите кнопку Маркетинговая анкета на закладке «Общая информация». Вы перейдете к вопросам маркетинговой анкеты.

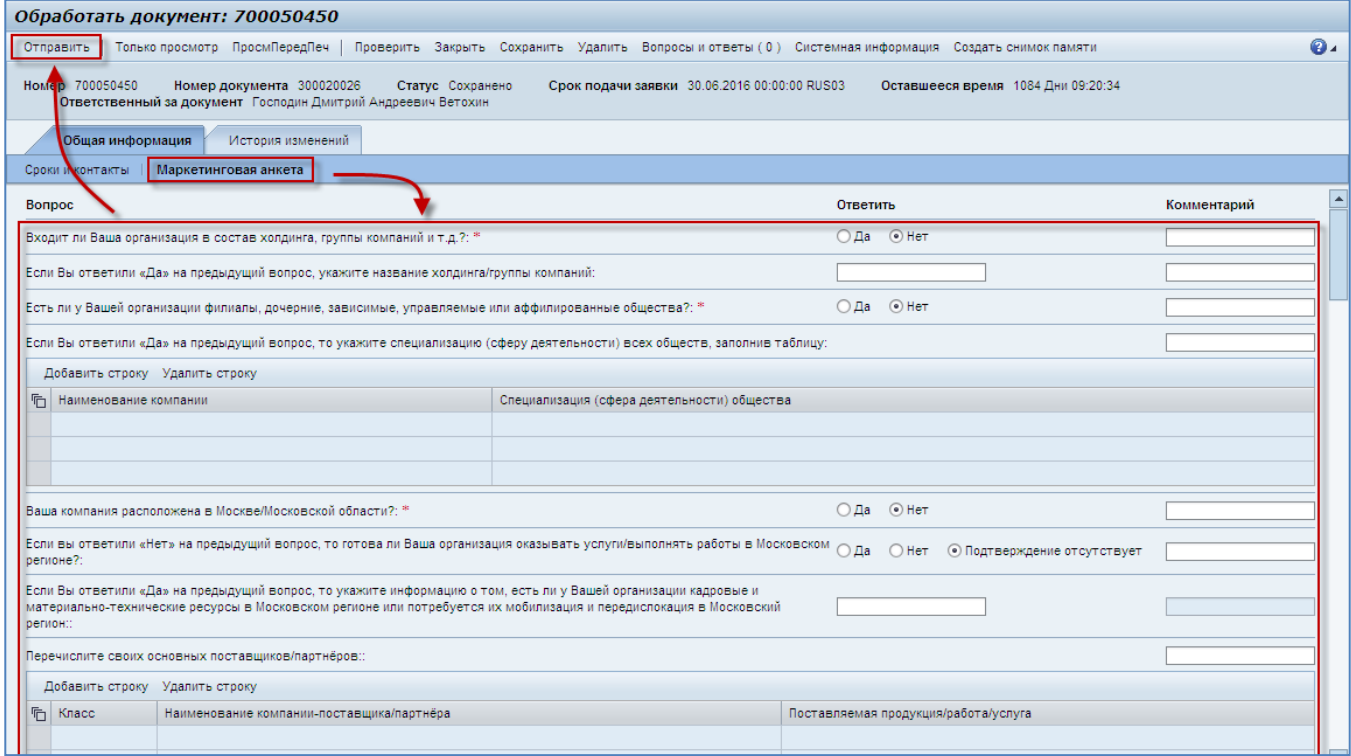

**Рис. 4.18**

**Шаг 4**. Отредактируйте свои ответы на вопросы анкеты, используя подсказки в п. [4.1.1.](#page-27-2)

Шаг 5. Вы можете проверить корректность заполнения анкеты, нажав кнопку проверить верхней части страницы. Если система обнаружит ошибки, они будут представлены в верхней части страницы [\(Рис. 4.19\)](#page-34-2).

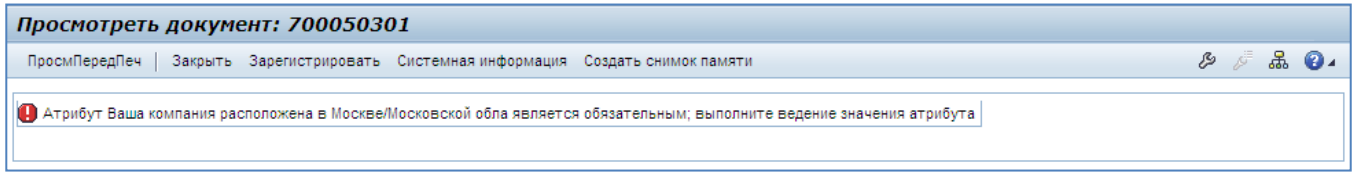

#### <span id="page-34-2"></span>**Рис. 4.19**

Если анкета заполнена корректно, то система выведет сообщение об этом [\(Рис. 4.20\)](#page-34-3).

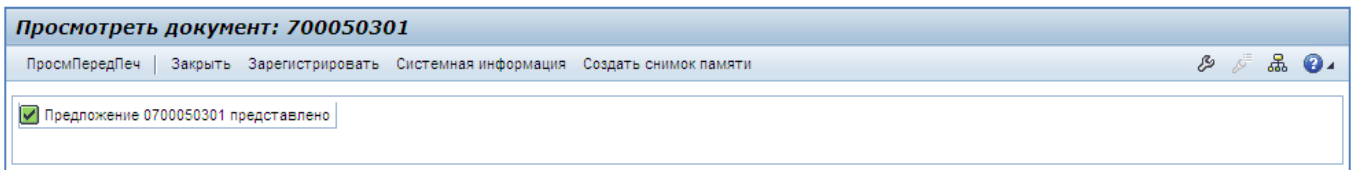

#### <span id="page-34-3"></span>**Рис. 4.20**

Отправьте отредактированную анкету нажатием кнопки <sup>Отправить</sup> в верхней части страницы.

Если анкета заполнена корректно, то система выведет уведомление об успешной обработке [\(Рис.](#page-34-4)  [4.21\)](#page-34-4).

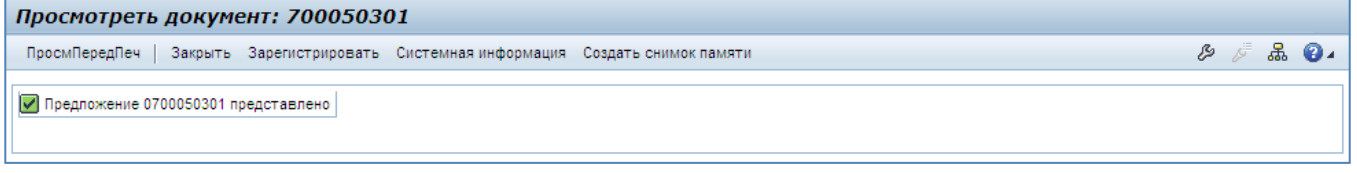

## <span id="page-34-4"></span>**Рис. 4.21**

## <span id="page-34-0"></span>**4.1.3 Удаление данных анкеты**

Маркетинговая анкета удаляется из профиля при удалении соответствующих классов из профиля участника.

## <span id="page-34-1"></span>**4.1.4 Выгрузка печатной формы маркетинговой анкеты**

Для более удобного визуального представления Вы всегда можете выгрузить маркетинговую анкету в pdf файл, после чего сохранить её к себе на компьютер или распечатать.

**Шаг 1**. На странице профиля поставщика перейдите к блоку «Анкеты».

Щелкните мышкой на номере напротив того раздела классификатора, анкету для которого вы желаете выгрузить в pdf ().

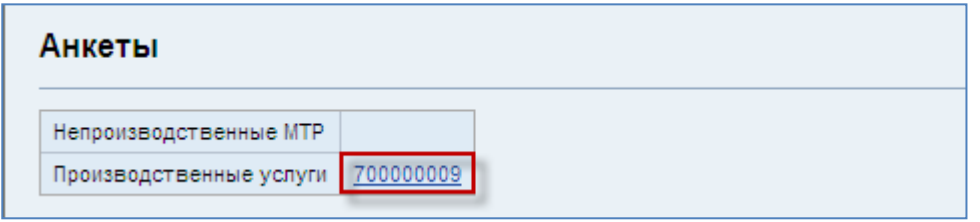

**Рис. 4.22**

Шаг 2. Вы перейдете к странице анкеты. Нажмите кнопку Выходные формы в верхней части страницы и выберите Маркетинговая анкета из выпадающего списка [\(Рис. 4.23\)](#page-35-0).

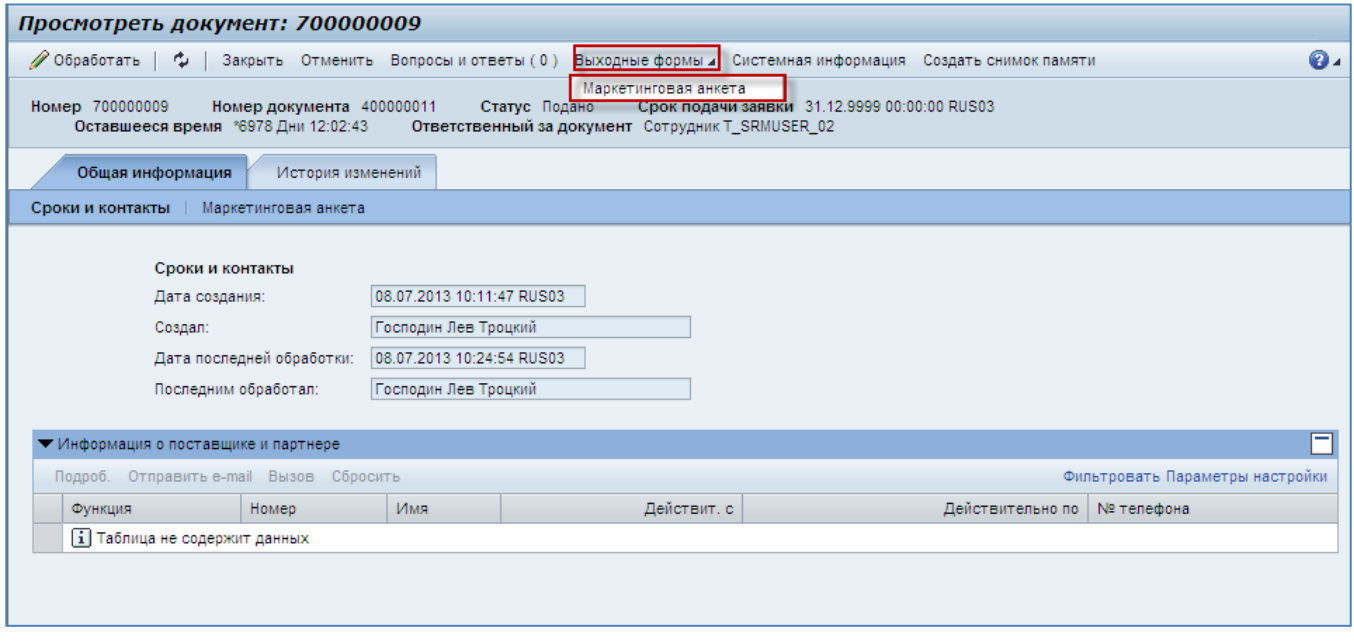

#### <span id="page-35-0"></span>**Рис. 4.23**

**Шаг 3.** Открывшуюся в формате pdf выходную форму [\(Рис. 4.24\)](#page-36-0) можно сохранить к себе на компьютер или распечатать.

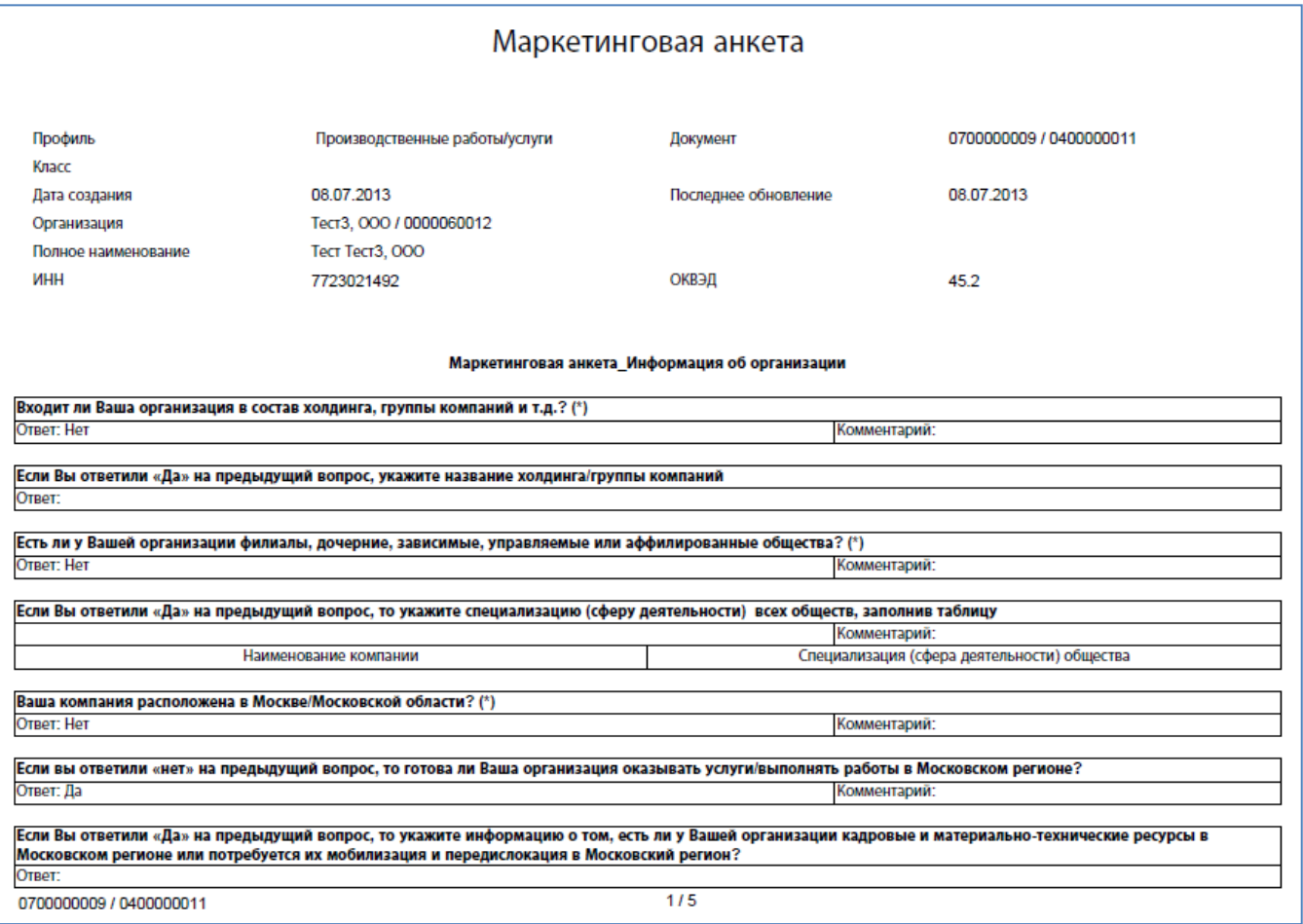

<span id="page-36-0"></span>**Рис. 4.24**

## **Примечание:**

Если вместо появления печатной формы Вы видите такое системное предупреждение [\(Рис. 4.25\)](#page-37-1), то это означает, что Internet Explorer блокирует сохранение файлов на Ваш компьютер из интернета.

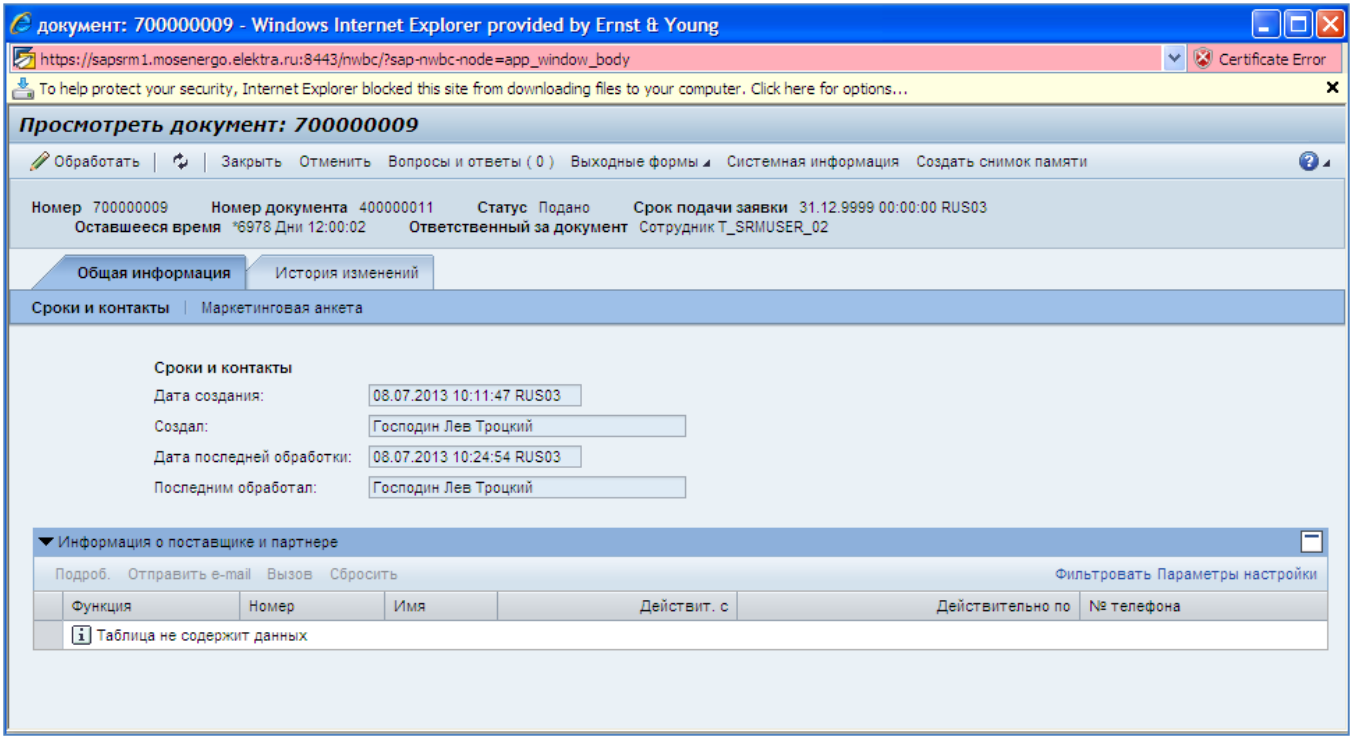

<span id="page-37-1"></span>**Рис. 4.25**

Для разрешения данной ситуации принудительно разрешите Internet Explorer скачивать данные из сети [\(Рис. 4.26\)](#page-37-2) и перейдите на шаг 2 данного раздела.

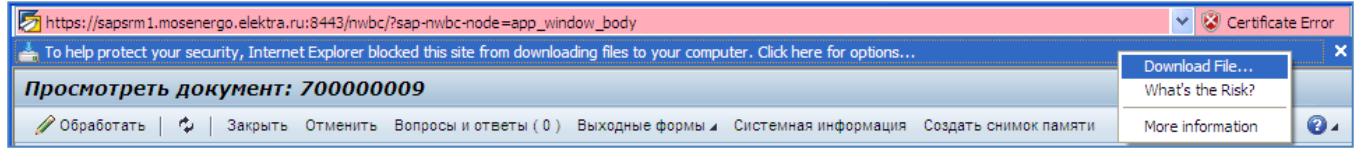

<span id="page-37-2"></span>**Рис. 4.26**

# <span id="page-37-0"></span>4.2 **Результат**

Вы заполнили маркетинговую анкету, сообщив в ней подробные сведения о направлениях деятельности вашей организации.